# **UNIVERSIDADE CATÓLICA DE BRASÍLIA**

REDES II - 1/2008

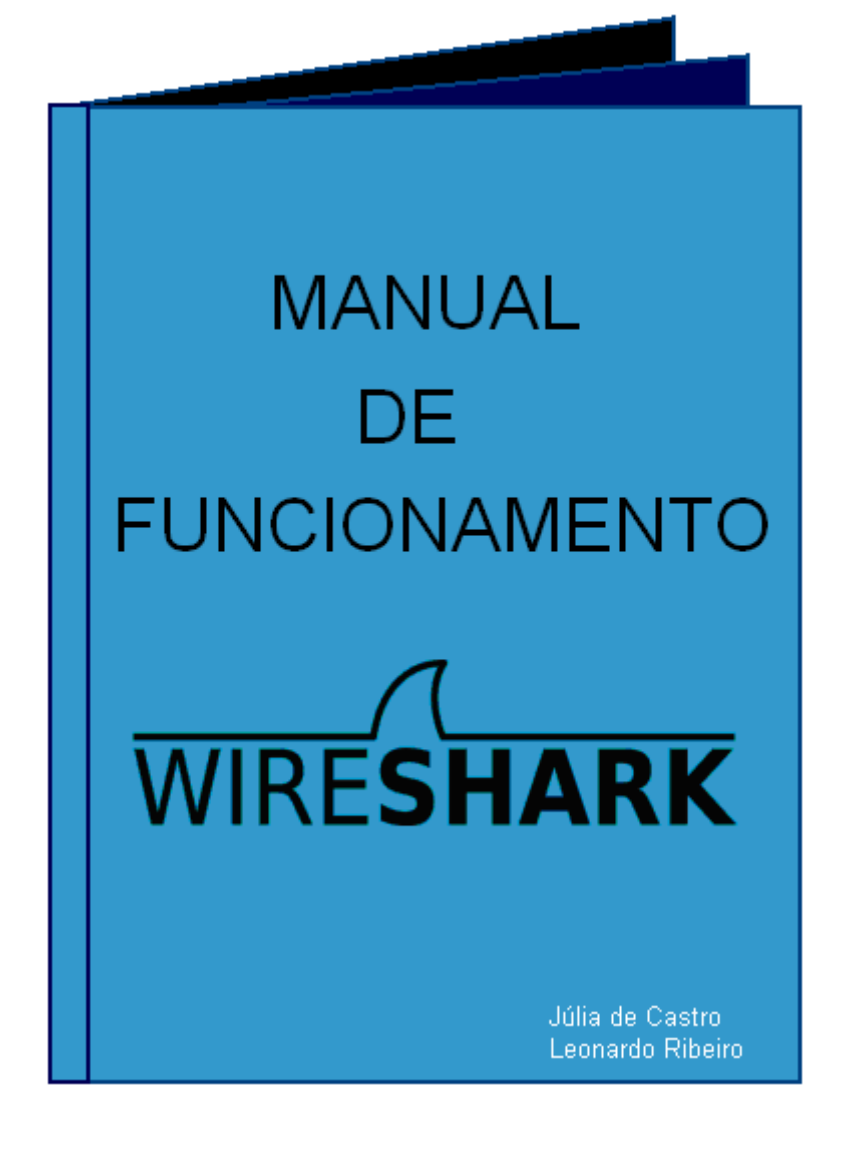

# ÍNDICE

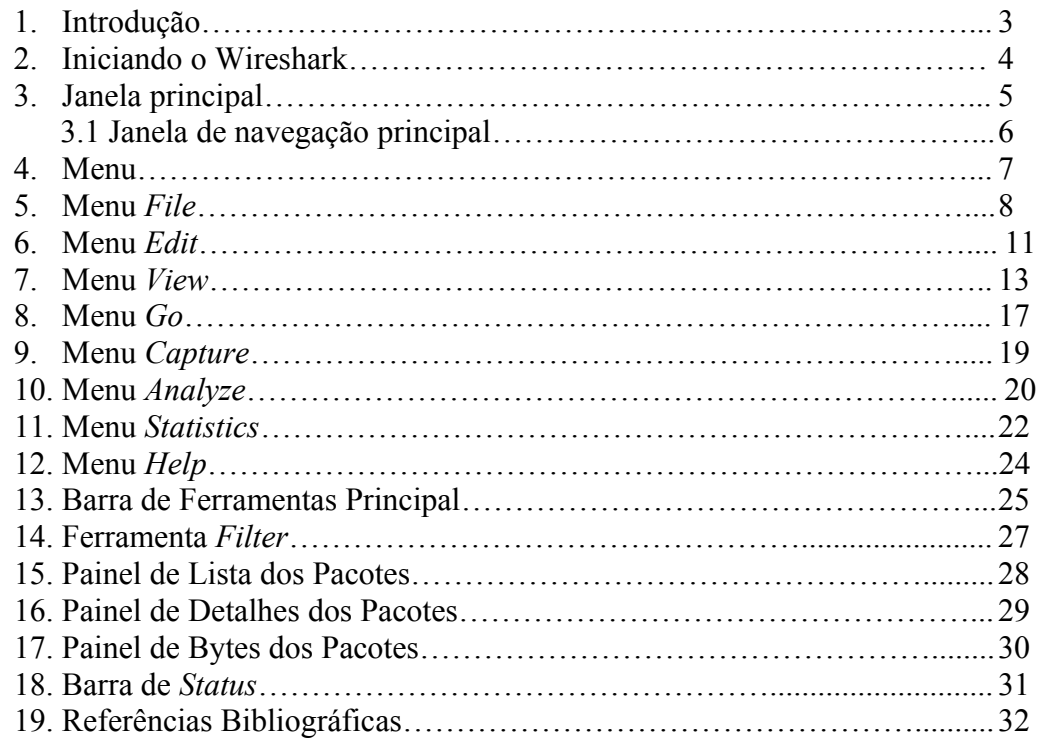

#### 1. INTRODUÇÃO

O Wireshark, antigamente chamado *Ethereal*, é um programa que analisa o tráfego de rede, organizando-o através de protocolos. Registrado pela GNU *General Public License* (GPL), suporta as plataformas *Unix*, *Linux*, *Solaris*, *FreeBSB*, *NetBSD*, *OpenBSD*, *Mac OS X* e *Windows*.

Os capítulos seguintes do Manual de Funcionamento Wireshark, elaborado por Júlia de Castro e Leonardo Ribeiro, irão mostrar as principais funcionalidades do programa. Com uma breve apresentação da interface, juntamente com a descrição dos menus, ferramentas, painéis e barra de *status*, além de instruir como capturar, ver ou filtrar pacotes, o usuário estará pronto para administrar a rede de forma fácil e prática.

# 2. INICIANDO O WIRESHARK

Você pode iniciar o Wireshark através do *shell* ou do gerenciador de janela.

#### $\mathbb{Z}$ Dica!

Quando iniciar o Wireshark, é possível especificar configurações adicionais usando a linha de comandos.

# Nota!

Nos próximos capítulos, algumas capturas de tela irão aparecer. Apesar das diferenças de interface entre versões e plataformas distintas, as funcionalidades permanecem as mesmas.

#### 3. JANELA PRINCIPAL

A imagem a seguir, que exemplifica alguns pacotes sendo capturados ou carregados, servirá de base para uma breve descrição dos elementos contidos na janela principal do Wireshark.

| test.pcap - Wireshark                                              |                                                                                              |                           |                                                                         |
|--------------------------------------------------------------------|----------------------------------------------------------------------------------------------|---------------------------|-------------------------------------------------------------------------|
| Edit<br>View Go Capture Analyze Statistics Help<br>File            |                                                                                              |                           |                                                                         |
| ΞI<br>Բ                                                            | $\circledcirc$<br>$e_a$<br>■ Ⅰ<br>$\boldsymbol{\mathsf{x}}$<br>K                             | ● 不<br>$\Rightarrow$      | ⊻<br>$\overline{\mathbf{z}}$                                            |
| $\mathbf{Y}$ Filter:                                               |                                                                                              |                           | ← Expression > Clear → Apply                                            |
| No. -<br>Time<br>Source                                            | Destination                                                                                  | Protocol<br>Info          |                                                                         |
| 1 0.000000<br>192.168.0.2<br>2 0.299139<br>192.168.0.1             | Broadcast<br>192.168.0.2                                                                     | <b>ARP</b><br><b>NBNS</b> | Who has 192.168.0.2? Gratuitous /<br>Name query NBSTAT *<00><00><00><00 |
| 3 0.299214<br>192.168.0.2                                          | 192.168.0.1                                                                                  | <b>ICMP</b>               | Destination unreachable (Port unre                                      |
| 4 1.025659<br>192.168.0.2                                          | 224.0.0.22                                                                                   | IGMP                      | V3 Membership Report                                                    |
| 5 1.044366<br>192.168.0.2                                          | 192.168.0.1                                                                                  | DNS.                      | Standard query SRV Idap, tcp.nbgr                                       |
| 6 1.048652<br>192.168.0.2<br>7 1.050784<br>192.168.0.2             | 239.255.255.250<br>192.168.0.1                                                               | UDP<br><b>DNS</b>         | Source port: 3193 Destination por<br>Standard query SOA nb10061d.ww004  |
| 8 1.055053<br>192.168.0.1                                          | 192.168.0.2                                                                                  | <b>UDP</b>                | Source port: 1900 Destination por                                       |
| 9 1.082038<br>192.168.0.2                                          | 192.168.0.255                                                                                | <b>NBNS</b>               | Registration NB NB10061D<00>                                            |
| 10 1.111945<br>192.168.0.2                                         | 192.168.0.1                                                                                  | DNS.                      | Standard query A proxyconf.ww004.                                       |
| 11 1.226156<br>192.168.0.2<br>12 1.227282<br>192.168.0.1           | 192.168.0.1<br>192.168.0.2                                                                   | <b>TCP</b><br><b>TCP</b>  | 3196 > http [SYN] Seq=0 Len=0 MSS<br>http > 3196 [SYN, ACK] Seq=0 Ack=1 |
|                                                                    |                                                                                              |                           |                                                                         |
|                                                                    | <b>TITLE</b>                                                                                 |                           |                                                                         |
| Frame 11 (62 bytes on wire, 62 bytes captured)                     |                                                                                              |                           |                                                                         |
| Ð                                                                  | Ethernet II, Src: 192.168.0.2 (00:0b:5d:20:cd:02), Dst: Netgear_2d:75:9a (00:09:5b:2d:75:9a) |                           |                                                                         |
| Ŧ                                                                  | Internet Protocol, Src: 192.168.0.2 (192.168.0.2), Dst: 192.168.0.1 (192.168.0.1)            |                           |                                                                         |
|                                                                    | ⊟ Transmission Control Protocol, Src Port: 3196 (3196), Dst Port: http (80), Seq: O, Len: O  |                           |                                                                         |
| Source port: 3196 (3196)                                           |                                                                                              |                           |                                                                         |
| Destination port: http (80)                                        |                                                                                              |                           |                                                                         |
| Sequence number: 0                                                 | (relative sequence number)                                                                   |                           |                                                                         |
| Header length: 28 bytes                                            |                                                                                              |                           |                                                                         |
| Elags: 0x0002 (SYN)                                                |                                                                                              |                           |                                                                         |
| Window size: 64240                                                 |                                                                                              |                           |                                                                         |
| 0000<br>00 09 5b 2d 75 9a 00 0b<br>0010<br>00 30 18 48 40 00 80 06 | 5d 20 cd 02 08 00 45 00<br>61 2c c0 a8 00 02 c0 a8                                           | . . [-u. ] E.<br>.O.H@ a  |                                                                         |
| 0020<br>00 01 0c 7c 00 50 3c 36                                    | 95 f8 00 00 00 00 70 02                                                                      | .P<6 p.                   |                                                                         |
| 0030<br>fa f0 27 e0 00 00 02 04 05 b4 01 01 04 02                  |                                                                                              |                           |                                                                         |
|                                                                    |                                                                                              |                           |                                                                         |
| File: "D:/test.pcap" 14 KB 00:00:02                                |                                                                                              |                           | P: 120 D: 120 M: 0                                                      |
|                                                                    |                                                                                              |                           |                                                                         |

Figura 1. Janela principal.

- 1. O *menu* (ver seção 4) é usado para iniciar ações;
- 2. A *Barra de Ferramentas Principal* (ver seção 13) fornece um rápido acesso aos itens que são freqüentemente usados;
- 3. A *Ferramenta Filter* (ver seção 14) fornece um campo para manipular diretamente o que será exibido pelo filtro;
- 4. O *Painel de Lista dos Pacotes* (ver seção 15) exibe um resumo de cada pacote capturado. Clicando sobre um deles é possível controlar o que será mostrado nos painéis subseqüentes;
- 5. O *Painel de Detalhes dos Pacotes* (ver seção 16) exibe maiores detalhes dos pacotes selecionados no *Painel de Lista dos Pacotes*;
- 6. O *Painel de Bytes dos Pacotes* (ver seção 17) exibe os dados dos pacotes selecionados no *Painel de Lista dos Pacotes* e destaca o campo selecionado no *Painel de Detalhes dos Pacotes*;
- 7. A *Barra de Status* (ver seção 18) mostra algumas informações detalhadas acerca do estado atual do programa e dos dados capturados.

# Dica!

O *layout* da janela principal pode ser personalizado modificando as configurações preferenciais (*Edit -> Preferences).* 

## 3.1. JANELA DE NAVEGAÇÃO PRINCIPAL

A lista de pacotes e detalhes de navegação podem ser feitos inteiramente pelo teclado. A tabela abaixo mostra os atalhos para uma manipulação mais rápida acerca do arquivo de captura.

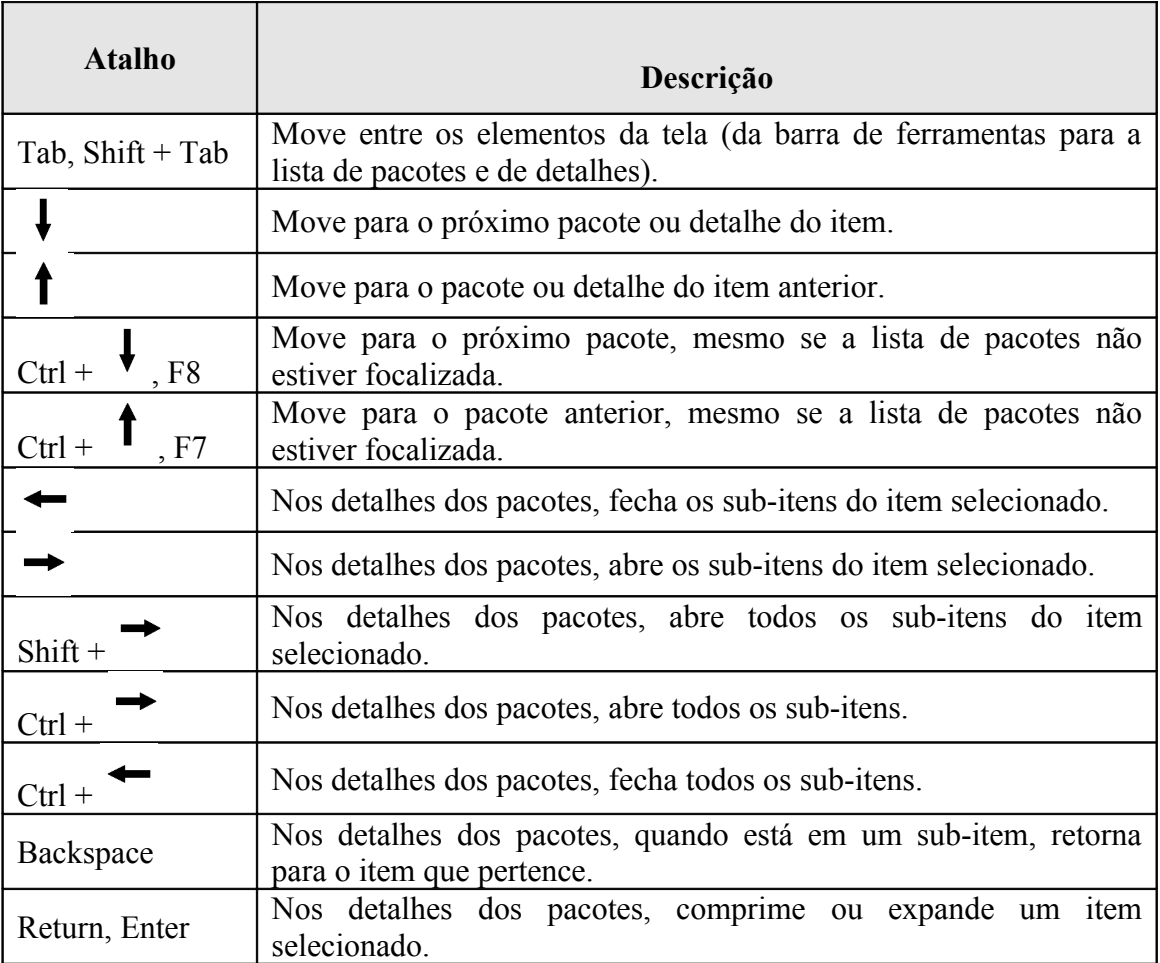

Tabela 1. Teclas de atalho.

#### 4. MENU

O menu do Wireshark, como pode ser visto na Figura 2, se encontra no topo da janela.

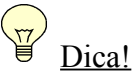

Os itens do menu ficarão cinza se o atributo correspondente não estiver disponível. Por exemplo, você não consegue salvar um arquivo se você não capturar ou carregar algum dado antes.

Eile Edit View Go Capture Analyze Statistics Help

Figura 2. Menu do Wireshark.

Analisando a figura anterior, pode-se descrever os seguintes elementos:

- 1. *File* (seção 5): contém itens para abrir (*open*), unir (*merge*), salvar (*save*), imprimir (*print*) ou exportar (*export*) arquivos de captura, seja por completo ou em partes, além da opção de sair do Wireshark (*quit*).
- 2. *Edit* (seção 6): contém itens para procurar (*find*) um pacote, referenciar o tempo (*set time reference*) ou marcar (*mark*) um ou mais pacotes, bem como alterar suas preferências (*preferences*). Recortar (*cut*), copiar (*copy*) e colar (*paste*) não serão mencionados agora.
- 3. *View* (seção 7): controla a exibição da captura de dados, incluindo coloração de pacotes (*coloring rules*), aumentar ou diminuir a fonte (*zoom in/ out*), mostrar um pacote em uma janela separada (*show packet in new window*), assim como expandir ou comprimir os itens selecionados no *Painel de Detalhes dos Pacotes* (*expand/ collapse all*).
- 4. *Go* (seção 8): contém itens que direcionam para um pacote específico.
- 5. *Capture* (seção 9): permite iniciar ou parar uma captura (*start/ stop/ restart*), além de editar os filtros (*capture filters*).
- 6. *Analyze* (seção 10): contém itens para controlar a exibição dos filtros (*display filters*), habilitar e desabilitar as operações dos protocolos (*enabled protocols*), configurar decodificações específicas do usuário (*user specified decodes*), entre outros.
- 7. *Statistics* (seção 11): possui itens para exibir várias janelas de estatística, incluindo um resumo (*summary*) dos pacotes que têm sido capturados, exibindo uma hierarquia de estatística dos protocolos (*protocol hierarchy*).
- 8. *Help* (seção 12): contém itens que irão auxiliar o usuário, como manuais (*manual pages*), conteúdos (*contents*) ou acesso online a páginas da web (*wireshark online*).

Cada um desses itens será descrito com maiores detalhes nas seções seguintes.

# 5. MENU *FILE*

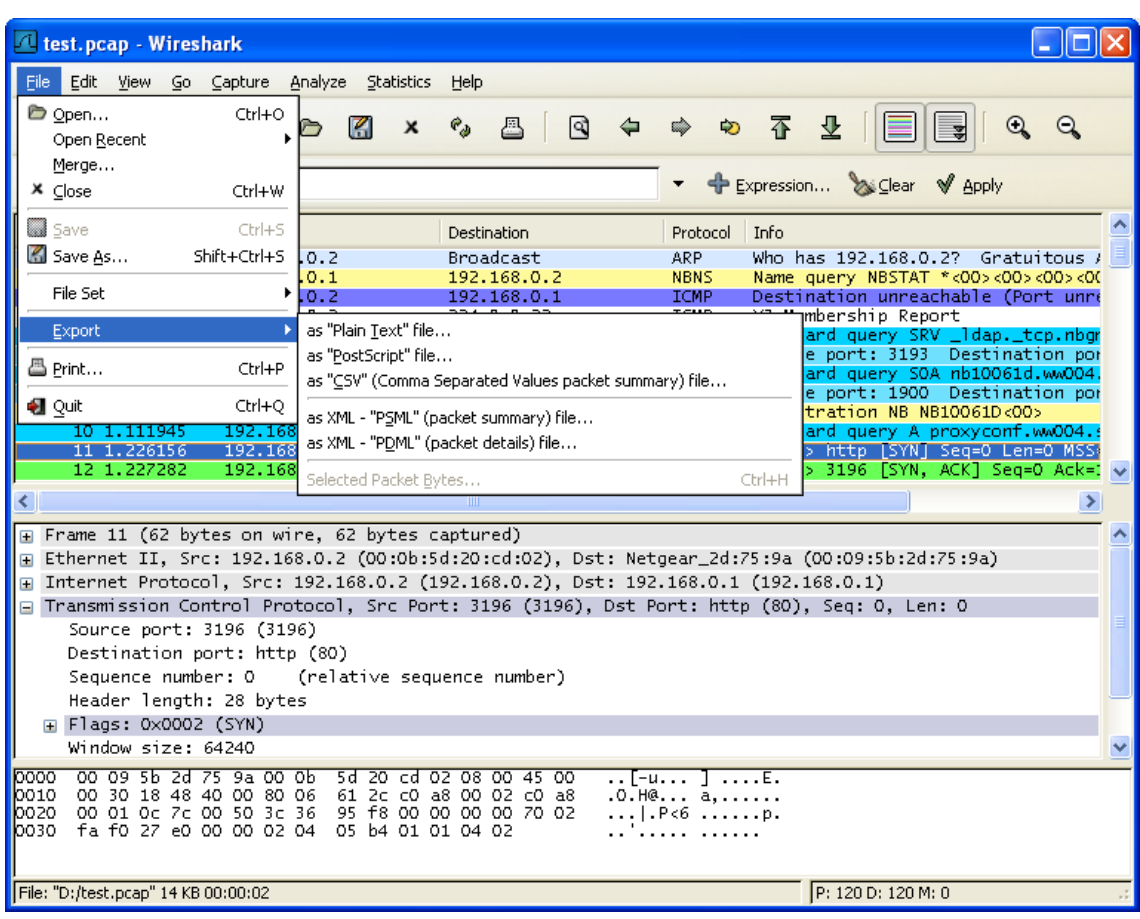

# Figura 3. Menu *file*.

O menu *file* contém os campos mostrados na Figura 3. Uma breve descrição desses itens pode ser visto na Tabela 2:

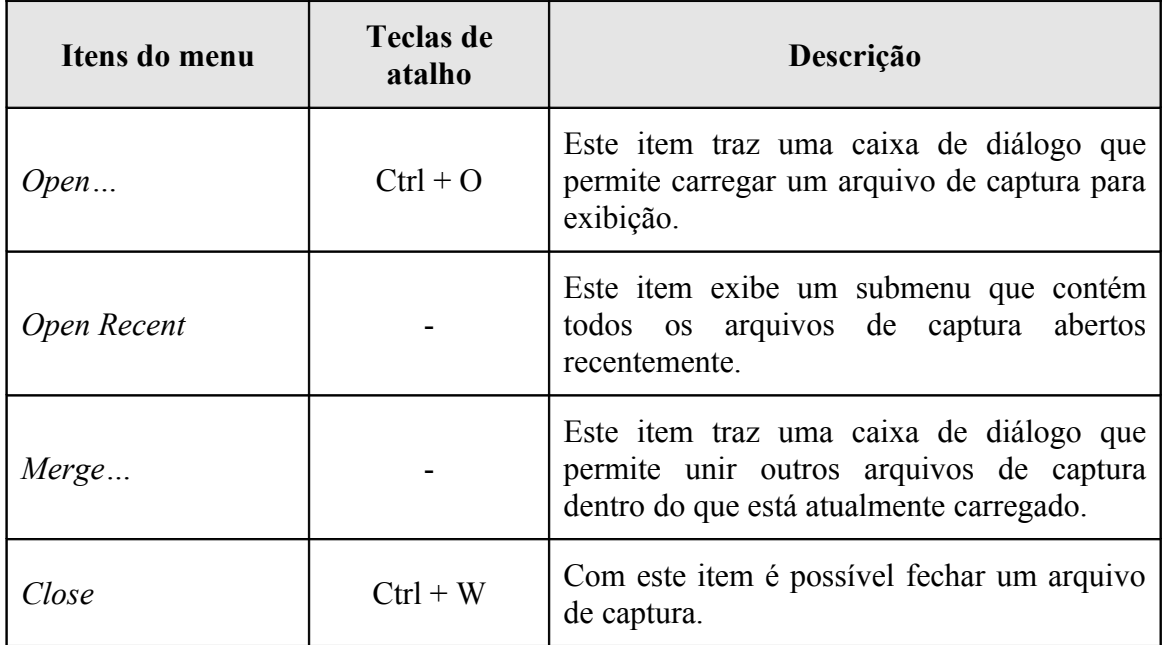

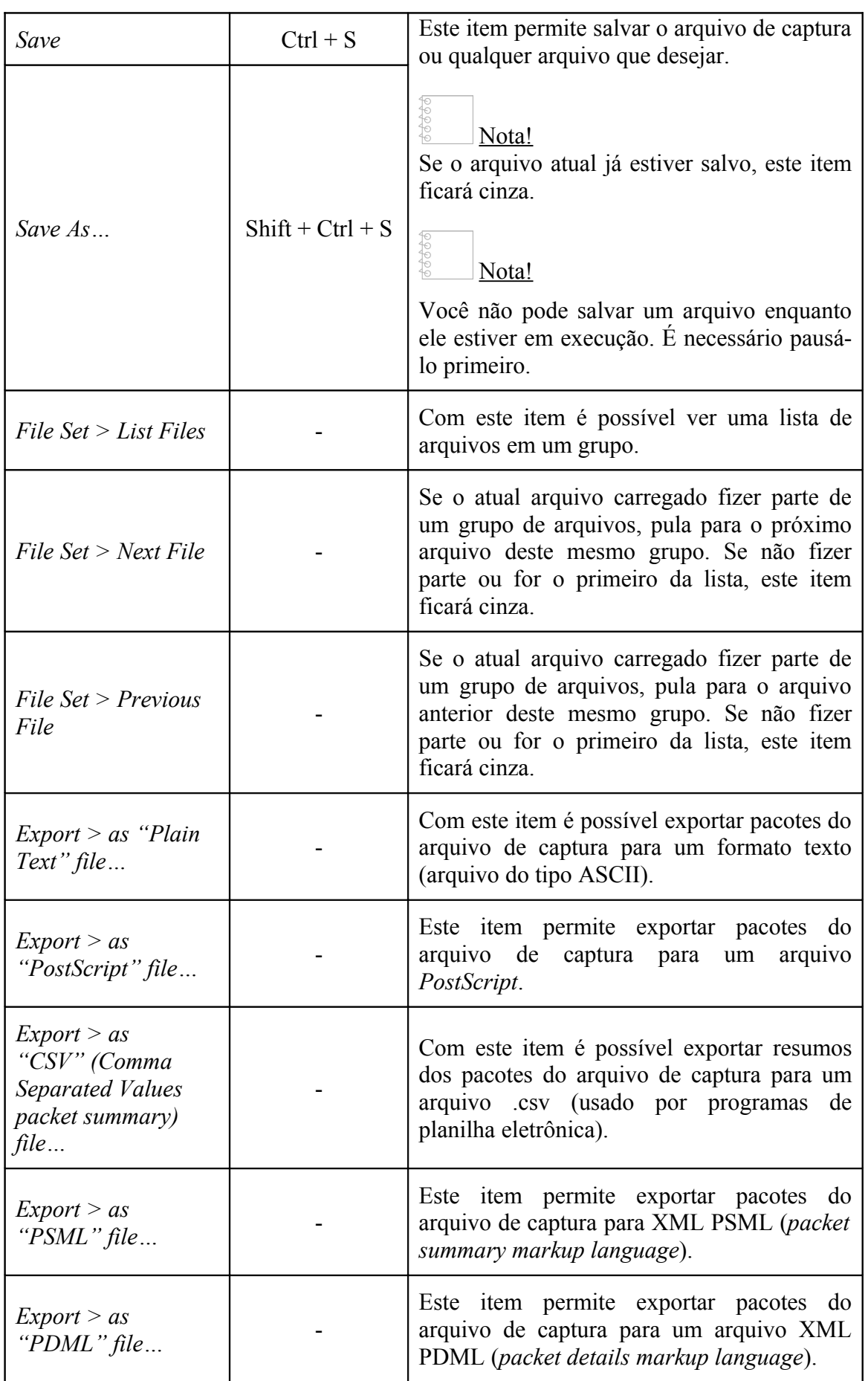

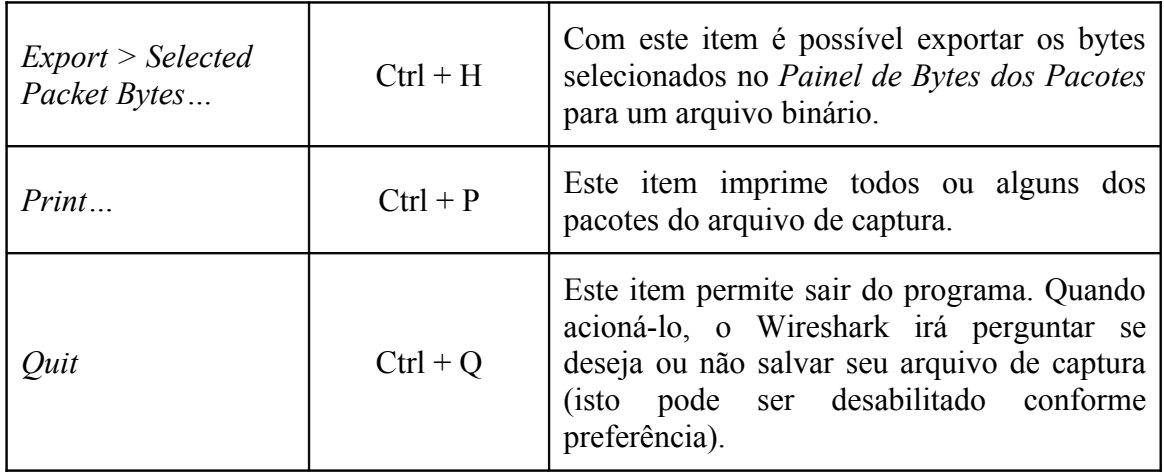

Tabela 2. Itens do menu *file*.

# 6. MENU *EDIT*

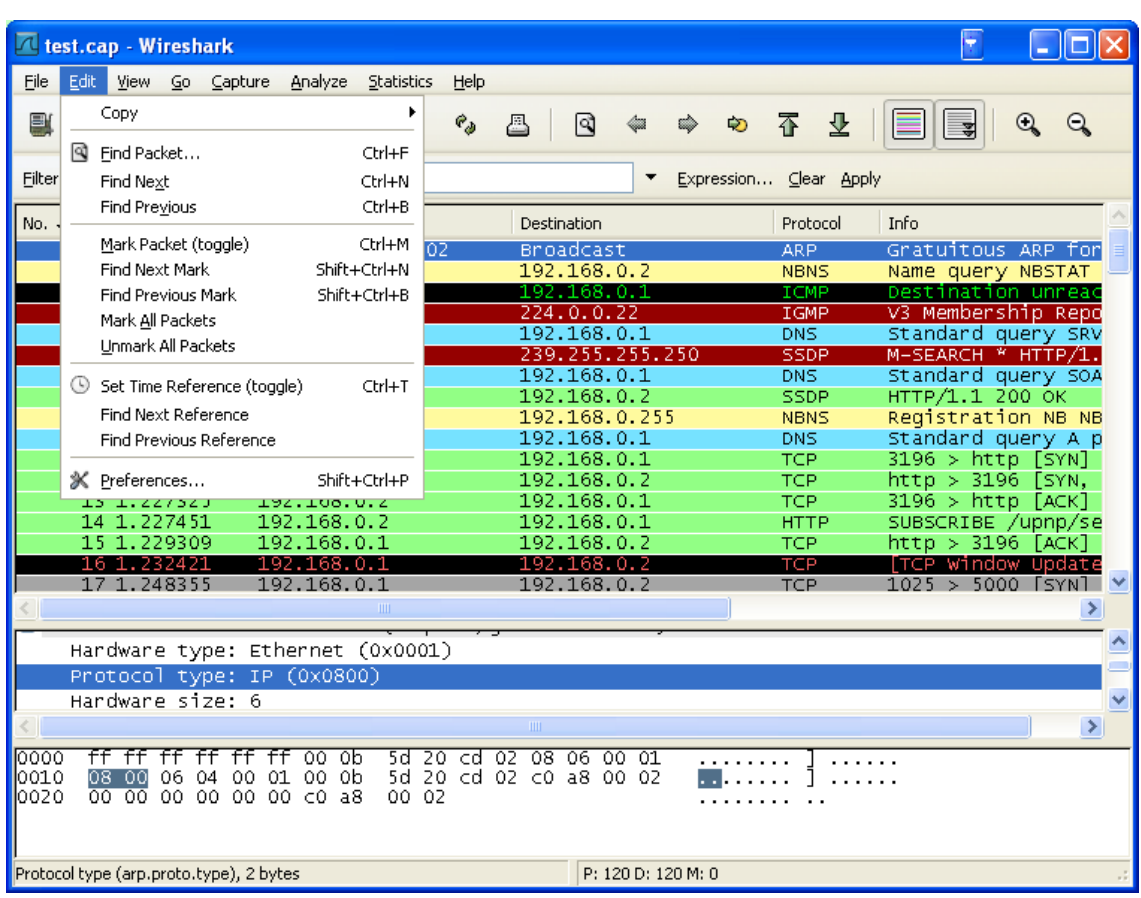

Figura 4. Menu *edit*.

O menu *edit* contém os campos mostrados na Figura 4. Uma breve descrição desses itens pode ser visto na Tabela 3:

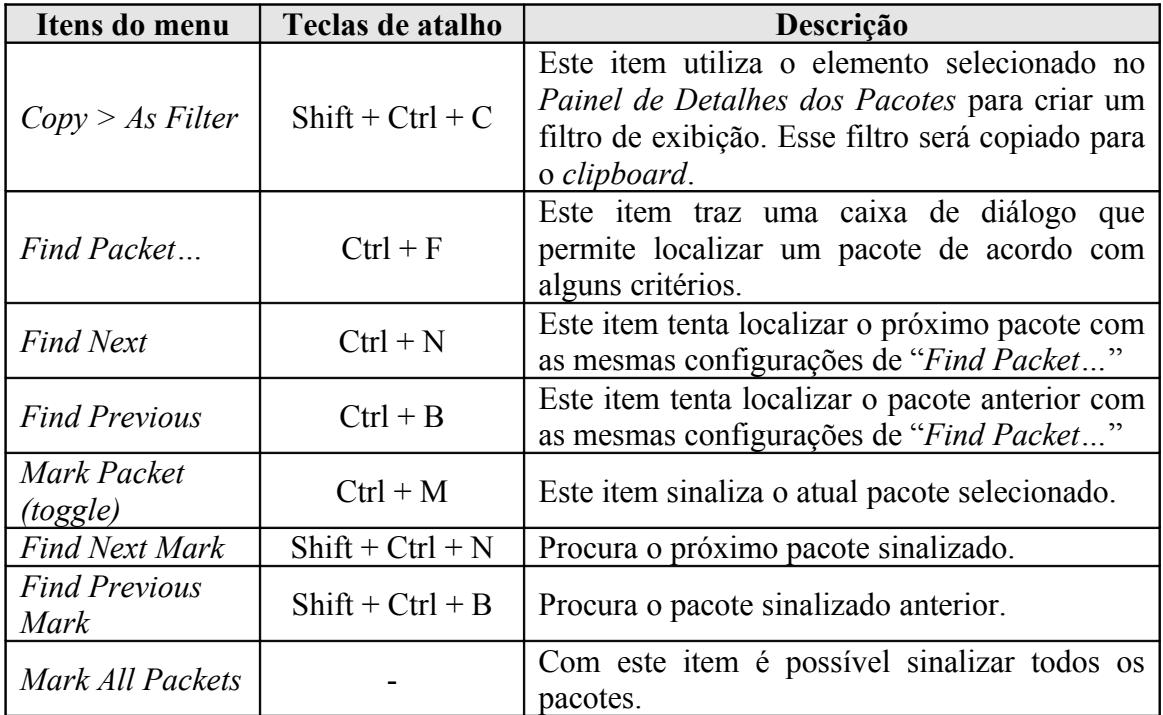

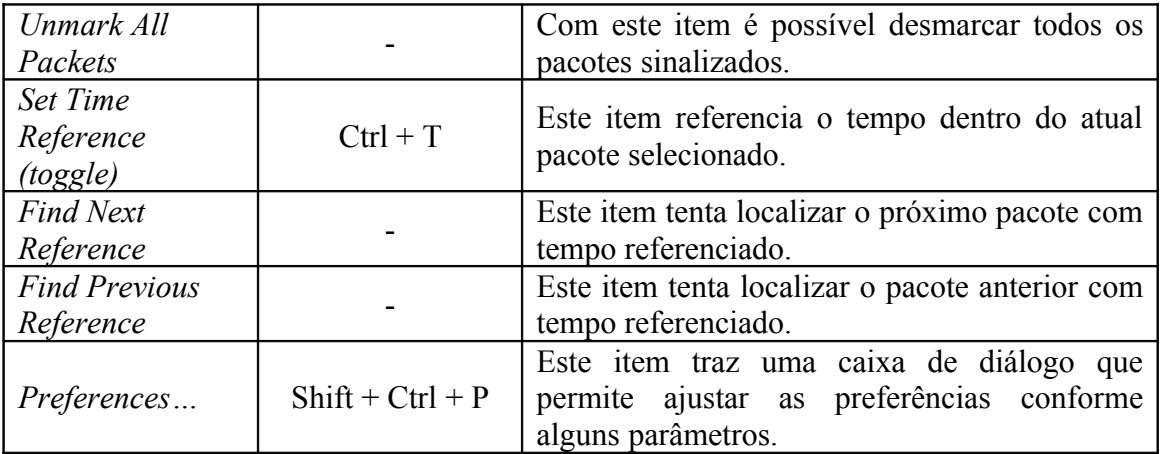

Tabela 3. Itens do menu *edit*.

#### 7. MENU *VIEW*  $\Box$ o $\boxtimes$ Lest.pcap - Wireshark Eile  $Edit$ View Go Capture Analyze Statistics Help ✔ Main Toolbar  $Q_2 Q_3$ 團  $e_{\phi}$ A  $\mathbb{Q}$  $\Leftrightarrow$ ⇨ ⋑ 不  $\overline{\mathsf{F}}$  Filter Toolbar ✔ Statusbar  $\mathbb{Y}_{\mathsf{Filter}}$  $\overline{\phantom{0}}$  $\blacktriangleright$  Packet List ✔ Packet Details Destination  $No.$ . Protocol | Info ✔ Packet Bytes Who has 192.168.0.2? Gratuitous /<br>D2:03.123456 NBSTAT \*<00><00><00><00<br>D2:03.123456 unreachable (Port unre Broadcast **ARP**  $\mathbf{1}$ Time Display Formal Date and Time of Day: 1970-01-01 01:02:03.123456 Name Resolution Time of Day: 01:02:03.123456 ā ✔ Colorize Packet List · Seconds Since Beginning of Capture: 123.123456 lda nha 3193 Destination por 6 Auto Scroll in Live Capture Seconds Since Previous Packet: 1.123456 Monday Messen<br>Nabio 10061d.ww004.<br>Destination por  $\frac{1900}{1}$  $\overline{\mathbf{8}}$  $\mathbf{Q}_{\mathbf{s}}$  Zoom In · Automatic (File Format Precision)  $Ctrl++$ NB NB10061D<00> ğ & Zoom Out Ctrl+-Seconds: 0 <mark>- A proxyconf.ww</mark><br>YNJ Seq=0 Len=0<br>YN, ACK] Seq=0 Q Normal Size Deciseconds: 0.1  $Ctr| +=$ Centiseconds: 0.12 Resize All Columns Milliseconds: 0.123  $\overline{\phantom{0}}$ Expand Subtrees Microseconds: 0.123456 Frame Expand All Nanoseconds: 0.123456789 5b:2d:75:9a) **Etherr** Collapse All F Intern 192.168.0.2), Dst: 192.168.0.1 (192.168.0.1) □ Transm B Coloring Rules... rt: 3196 (3196), Dst Port: http (80), Seq: 0, Len: 0 Sour Show Packet in New Window Dest  $e_{\phi}$  Reload Ctrl+R buence number) Segu Header length: 28 bytes ⊞ Flags: 0×0002 (SYN) Window size: 64240  $\ddot{\phantom{0}}$ 00 09 5b 2d 75 9a 00 0b<br>00 30 18 48 40 00 80 06<br>00 01 0c 7c 00 50 3c 36<br>fa f0 27 e0 00 00 02 04 5d 20 cd 02 08 00 45 00<br>61 2c c0 a8 00 02 c0 a8<br>95 f8 00 00 00 00 70 02<br>05 b4 01 01 04 02 moz 0010  $\frac{100000}{100000}$ File: "D:/test.pcap" 14 KB 00:00:02 P: 120 D: 120 M: 0

#### Figura 5. Menu *view*.

O menu *view* contém os campos mostrados na Figura 5. Uma breve descrição desses itens pode ser visto na Tabela 4:

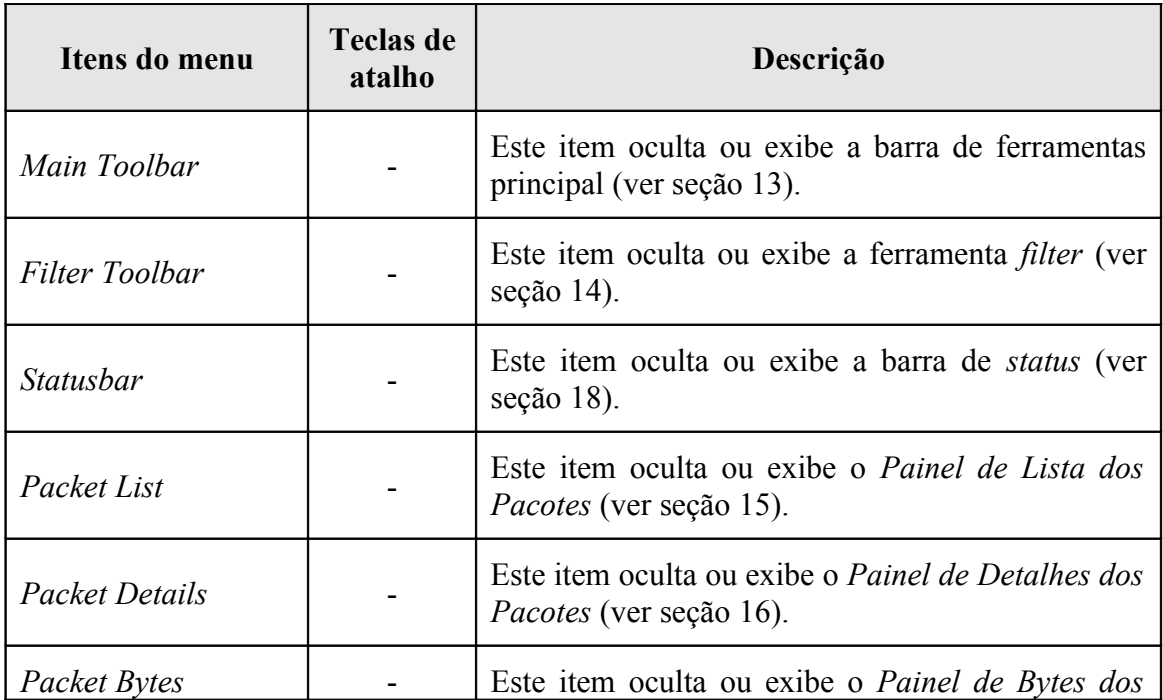

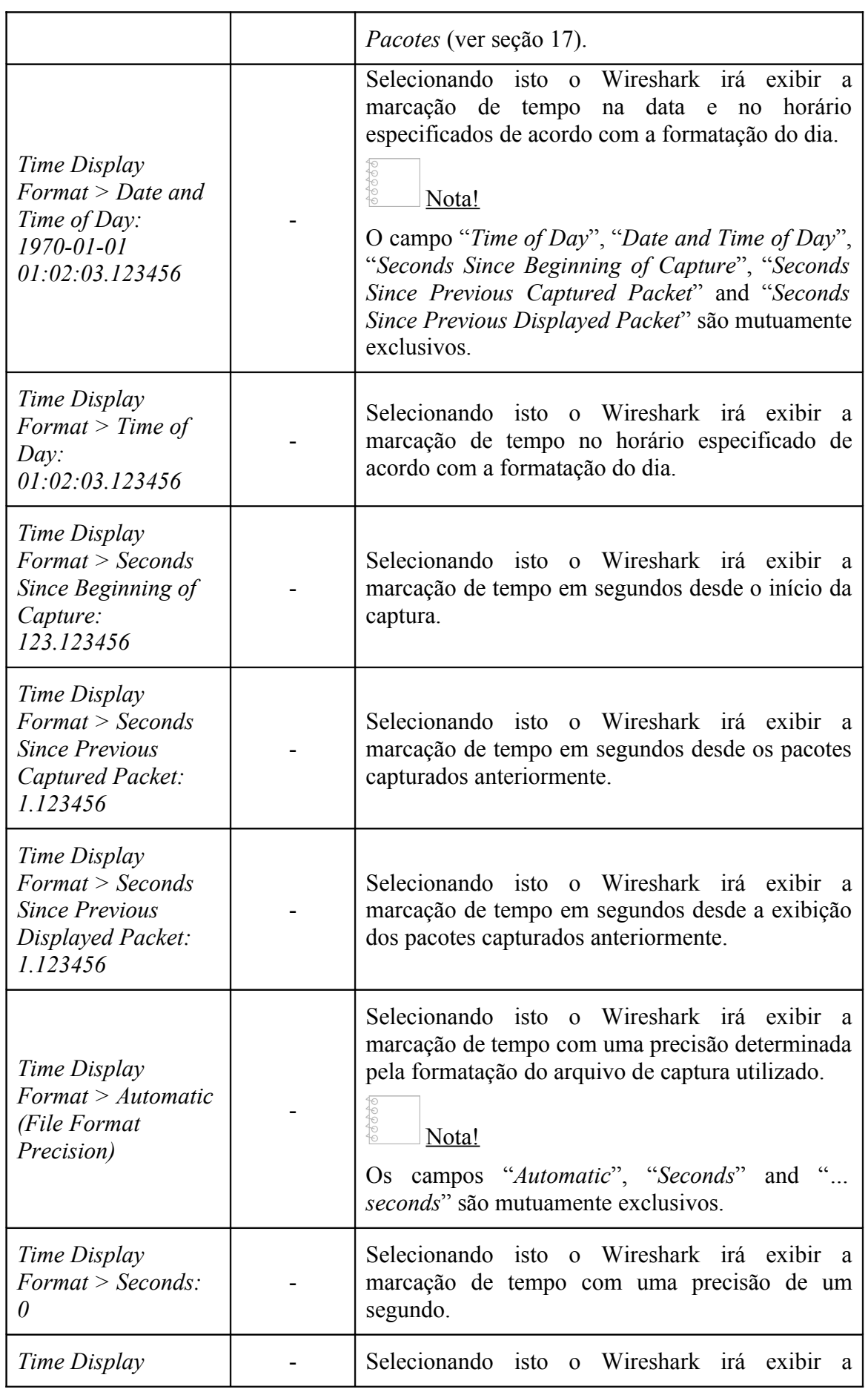

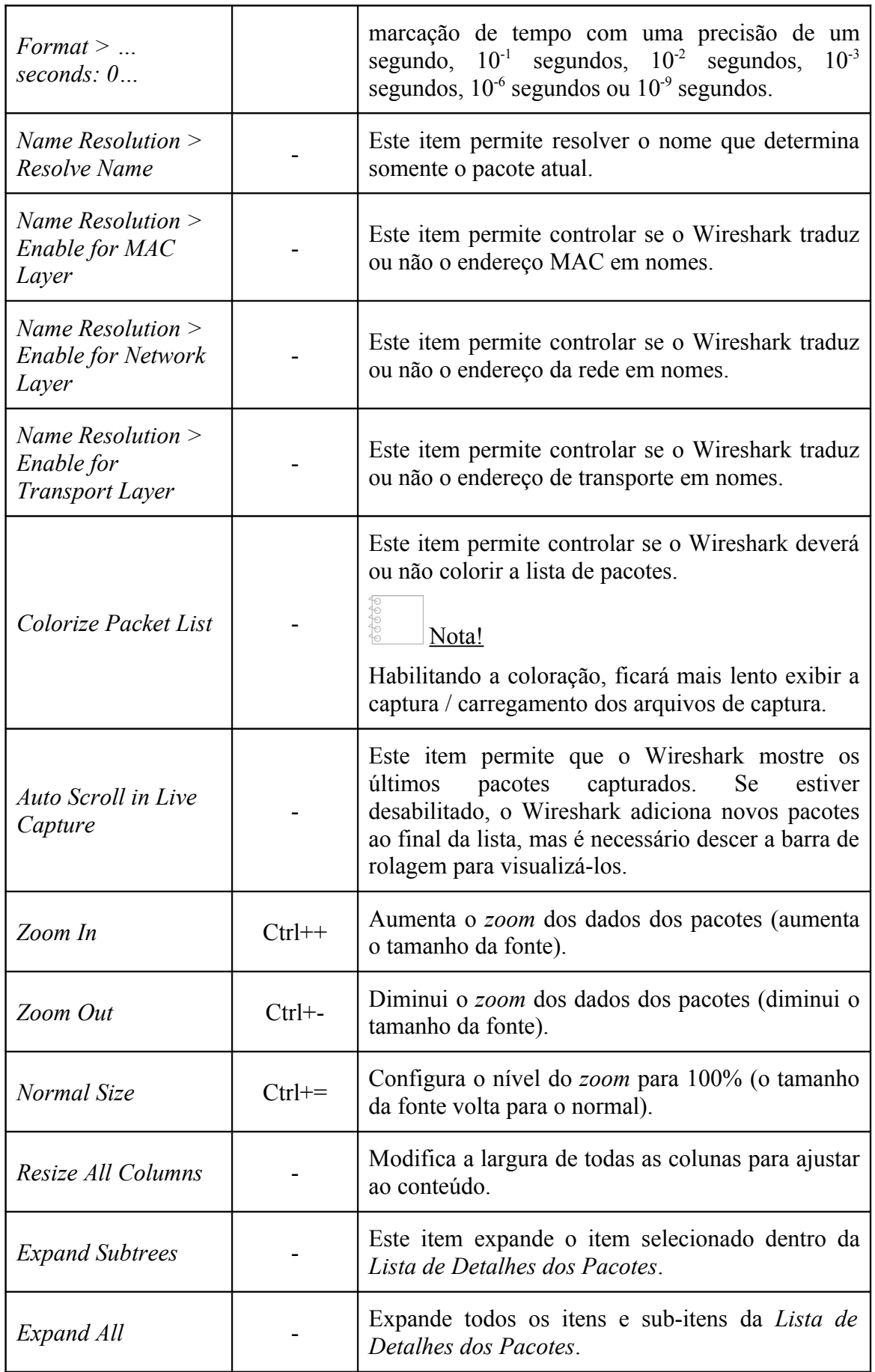

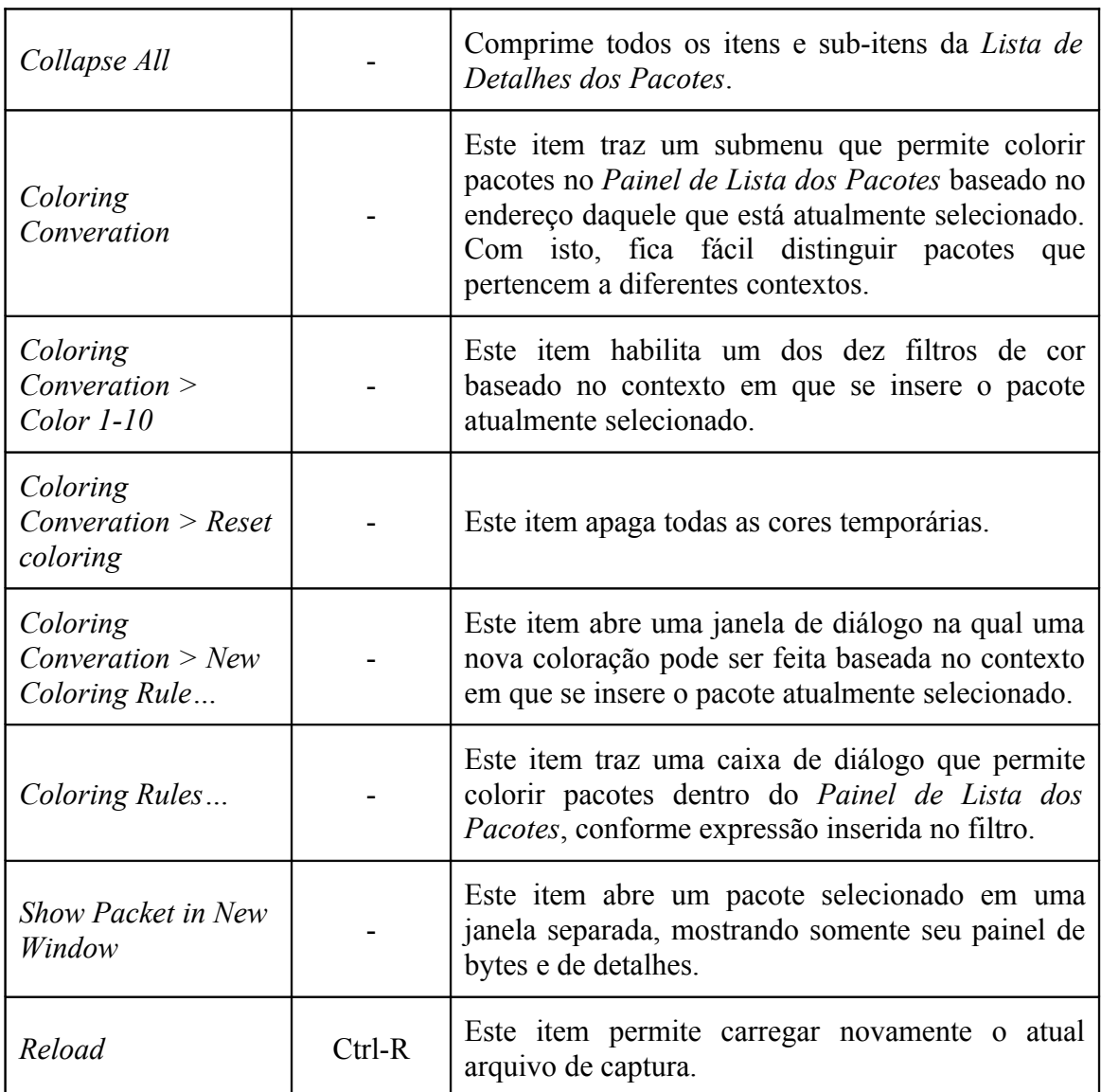

Tabela 4. Itens do menu *view*.

# 8. MENU *GO*

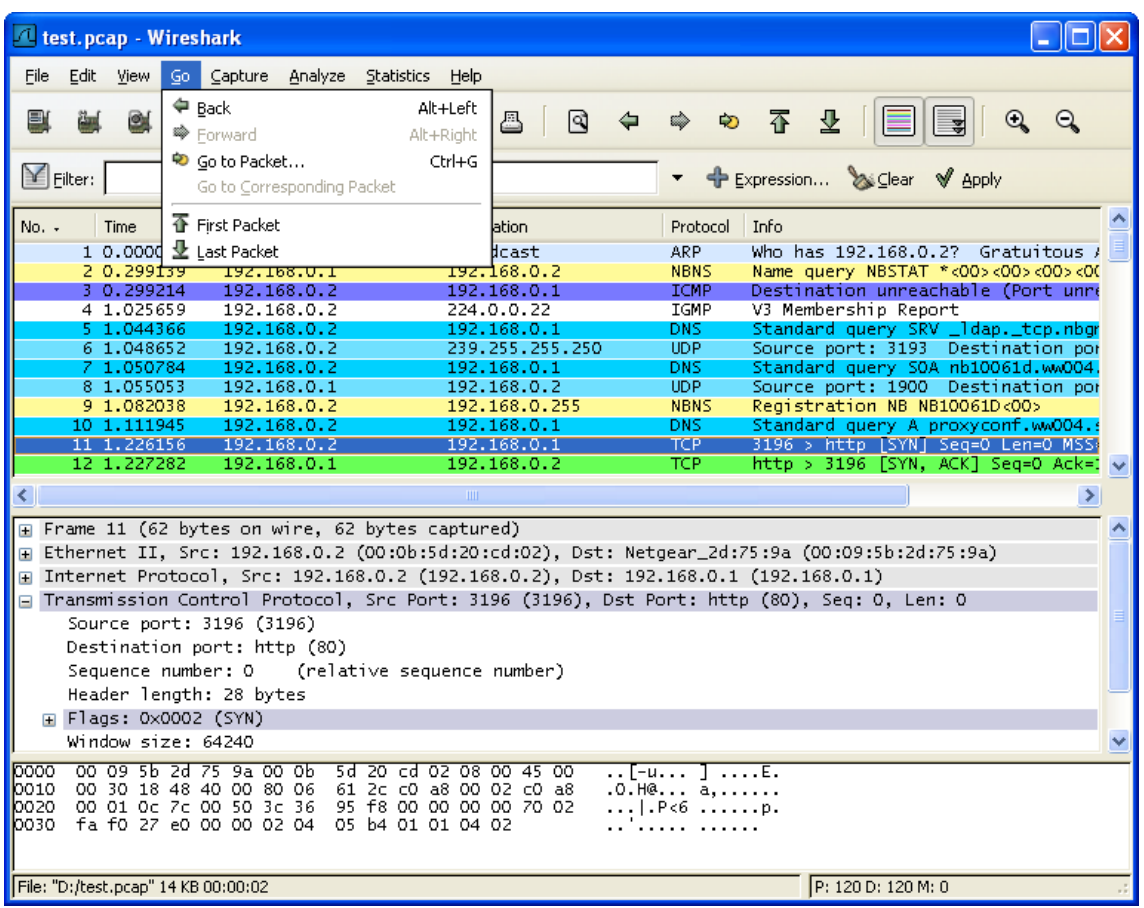

# Figura 6. Menu *go*.

O menu *go* contém os campos mostrados na Figura 6. Uma breve descrição desses itens pode ser visto na Tabela 5:

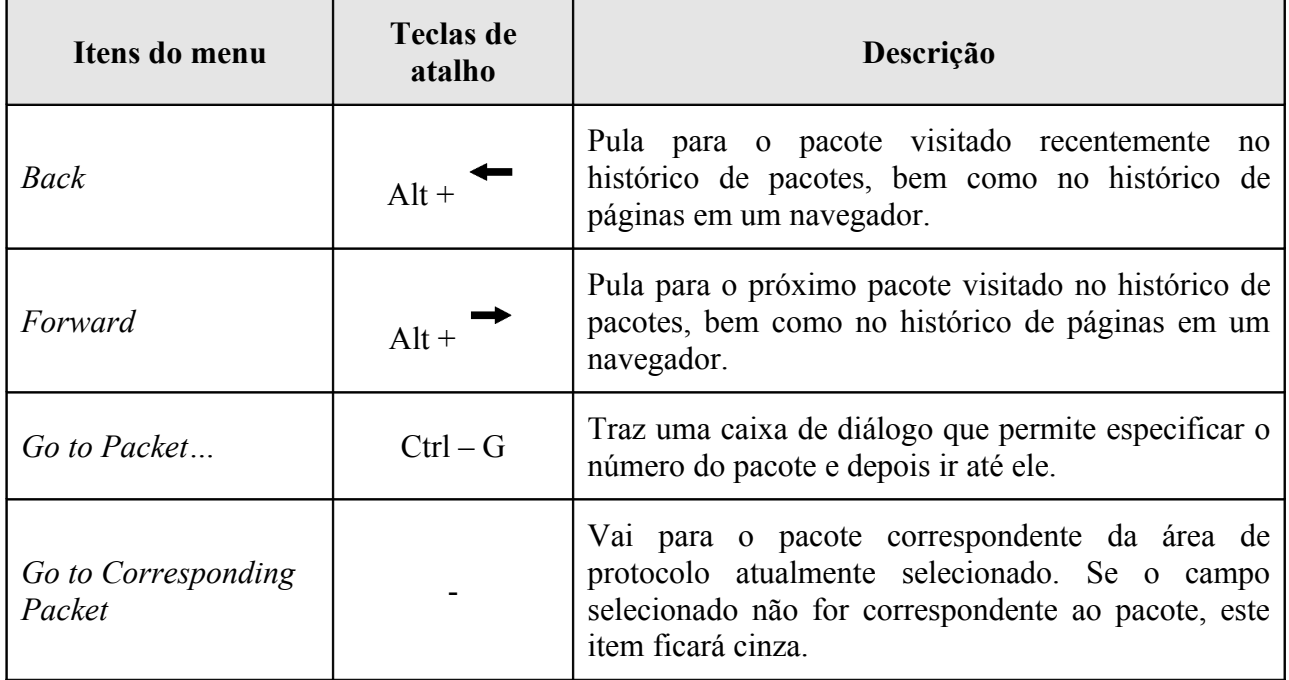

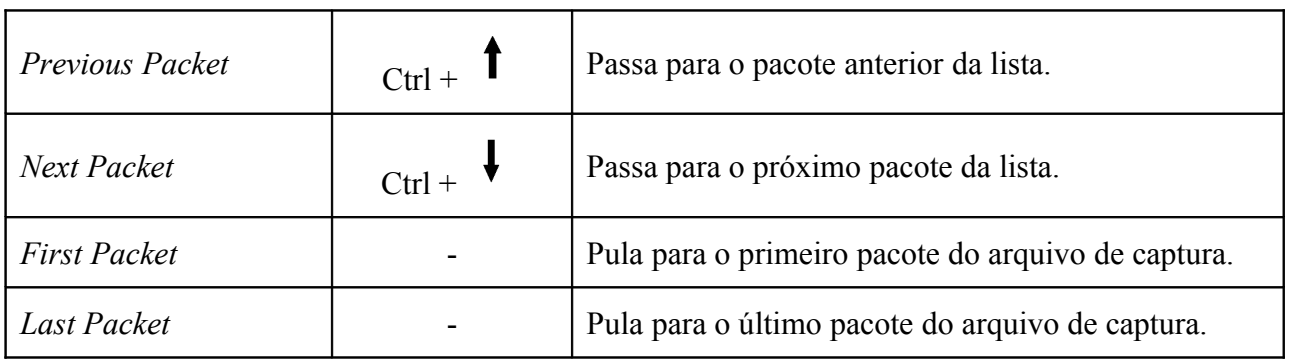

Tabela 5. Itens do menu *go*.

# 9. MENU *CAPTURE*

| <b>Lest.pcap - Wireshark</b>                                                                                                    |                                                                               |                                        |                                                                                                    |            |
|----------------------------------------------------------------------------------------------------|-------------------------------------------------------------------------------|----------------------------------------|----------------------------------------------------------------------------------------------------|------------|
| Edit<br>View<br>File<br>Go                                                                                                    | Capture Analyze Statistics<br>Help                                            |                                        |                                                                                                    |            |
| Interfaces<br>国<br>ŭш<br><b>Gui</b> Options<br>Start<br>Eilter:<br><b>‱</b> Stop                                                                                                    | ęэ<br>д<br>Ctrl+K<br>$Ctr +E$                                                 | $\mathbb{R}$<br>$\Leftrightarrow$<br>⇨ | 予<br>$\mathbf{\Psi}$<br>Đ<br>⋿<br>∍<br>← Expression > Clear < Apply                                          | $^{\circ}$ |
| <b>‱</b> Restart<br>Time<br>No. -<br>Capture Filters<br>1 0.000000<br>2 0.299139<br>192.168.0.1                                                                                                    | Destination<br>Broadcast<br>192.168.0.2                                       | Protocol<br><b>ARP</b><br><b>NBNS</b>  | Info.<br>Who has $192.168.0.27$ Gratuitous $\ell$<br>Name query NBSTAT *<00><00><00><00                      |            |
| 3 0.299214<br>192.168.0.2<br>4 1.025659<br>192.168.0.2                                                                                                    | 192.168.0.1<br>224.0.0.22                                                     | <b>ICMP</b><br><b>IGMP</b>             | Destination unreachable (Port unre<br>V3 Membership Report                                                   |            |
| 5 1.044366<br>192.168.0.2<br>6 1.048652<br>192.168.0.2<br>7 1.050784<br>192.168.0.2                                                                                                    | 192.168.0.1<br>239.255.255.250<br>192.168.0.1                                 | DNS<br>UDP.<br>DNS.                    | Standard query SRV _ldap. tcp.nbg<br>Source port: 3193 Destination por<br>Standard query SOA nb10061d.ww004. |            |
| 8 1.055053<br>192.168.0.1<br>9 1.082038<br>192.168.0.2<br>192.168.0.2<br>10 1.111945                                                                                                    | 192.168.0.2<br>192.168.0.255<br>192.168.0.1                                   | <b>UDP</b><br><b>NBNS</b><br>DNS.      | Source port: 1900 Destination por<br>Registration NB NB10061D<00><br>Standard query A proxyconf.ww004.       |            |
| 11 1.226156<br>192.168.0.2<br>12 1.227282<br>192.168.0.1                                                                                                    | 192.168.0.1<br>192.168.0.2                                                    | <b>TCP</b><br>TCP.                     | 3196 > http [SYN] Seg=0 Len=0 MSS<br>http > 3196 [SYN, ACK] Seq=0 Ack=: $\vee$                               |            |
| ∢<br>Frame 11 (62 bytes on wire, 62 bytes captured)<br>(175:92.br).let: Post Patt Metagary 20:05.03.168.0.2 (00:06:54:20:cd:02), Dst: Netqear_2d:75:9a (00:09:5b:2d<br>Internet Protocol, Src: 192.168.0.2 (192.168.0.2), Dst: 192.168.0.1 (192.168.0.1)<br>E Transmission Control Protocol, Src Port: 3196 (3196), Dst Port: http (80), Seq: O, Len: O | <b>TITLE</b>                                                                  |                                        |                                                                                                    |            |
| Source port: 3196 (3196)<br>Destination port: http (80)<br>Sequence number: 0<br>Header length: 28 bytes                                                                                                    | (relative sequence number)                                                    |                                        |                                                                                                    |            |
| Flags: 0x0002 (SYN)<br>Window size: 64240                                                                                                    |                                                                               |                                        |                                                                                                    |            |
| 0000<br>00 09 5b 2d 75 9a 00 0b<br>0010 0030 18 48 40 00 80 06<br>00 01 0c 7c 00 50 3c 36<br>0020<br>0030 fa f0 27 e0 00 00 02 04 05 b4 01 01 04 02                                                                                                    | 5d 20 cd 02 08 00 45 00<br>61 2c c0 a8 00 02 c0 a8<br>95 f8 00 00 00 00 70 02 | . . [-u. ] E .<br>.O.H@ a<br>  P<6     |                                                                                                    |            |
| File: "D:/test.pcap" 14 KB 00:00:02                                                                                                    |                                                                               |                                        | P: 120 D: 120 M: 0                                                                                           |            |

Figura 7. Menu *Capture*

O menu *capture* contém os campos mostrados na Figura 7. Uma breve descrição desses itens pode ser visto na Tabela 6:

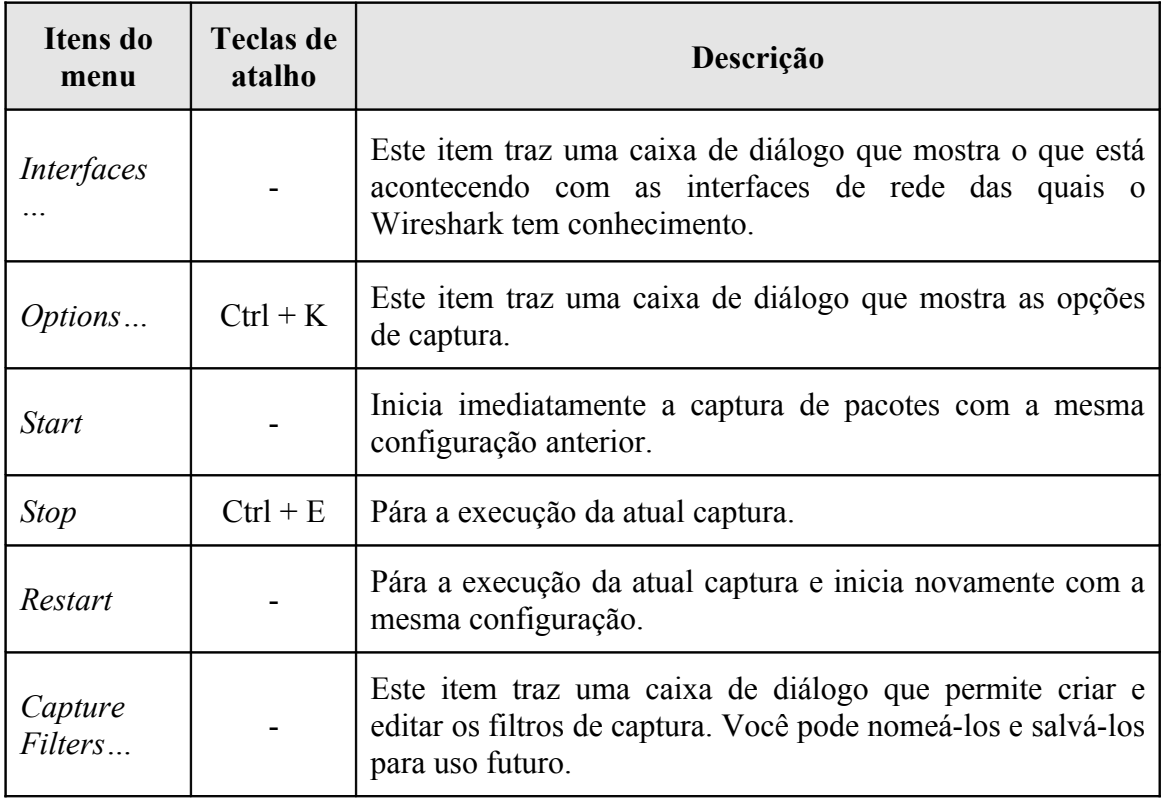

Tabela 6. Itens do menu *capture*.

# 10. MENU *ANALYZE*

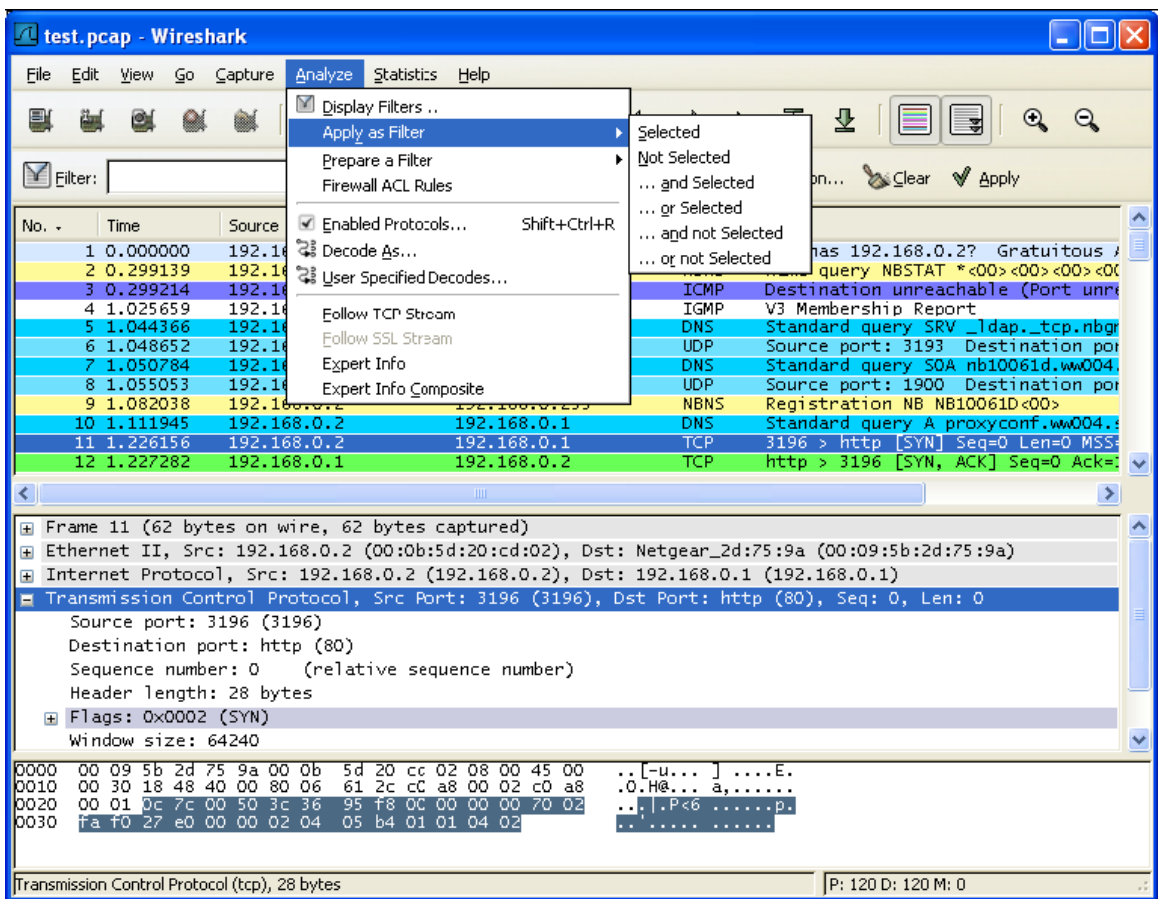

Figura 8. Menu *Analyze*

O menu *analyze* contém os campos mostrados na Figura 8. Uma breve descrição desses itens pode ser visto na Tabela 7:

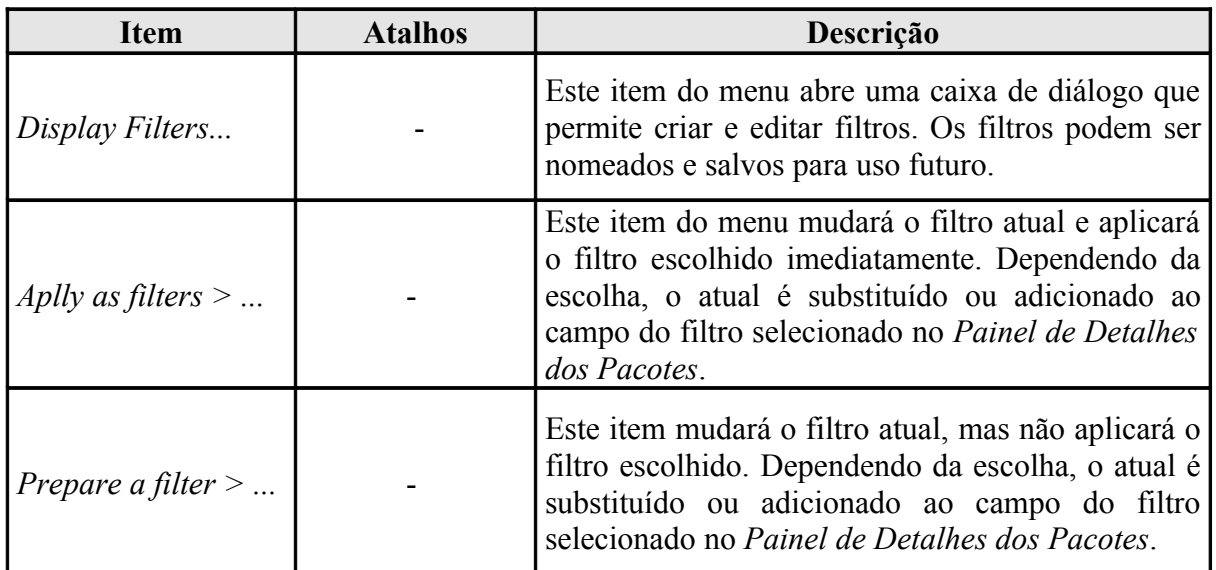

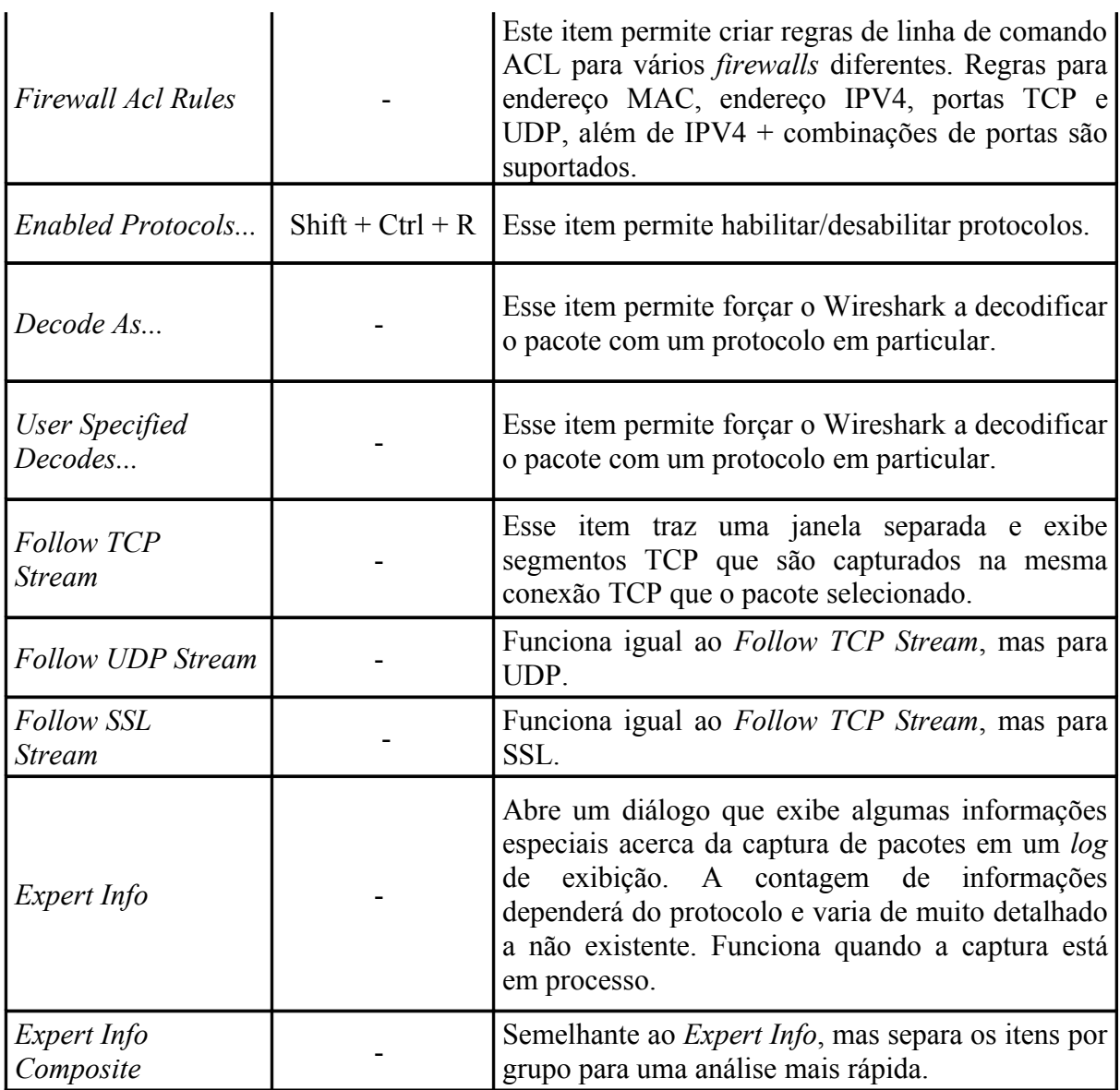

Tabela 7. Itens do menu *analyze*.

# 11. MENU *STATISTICS*

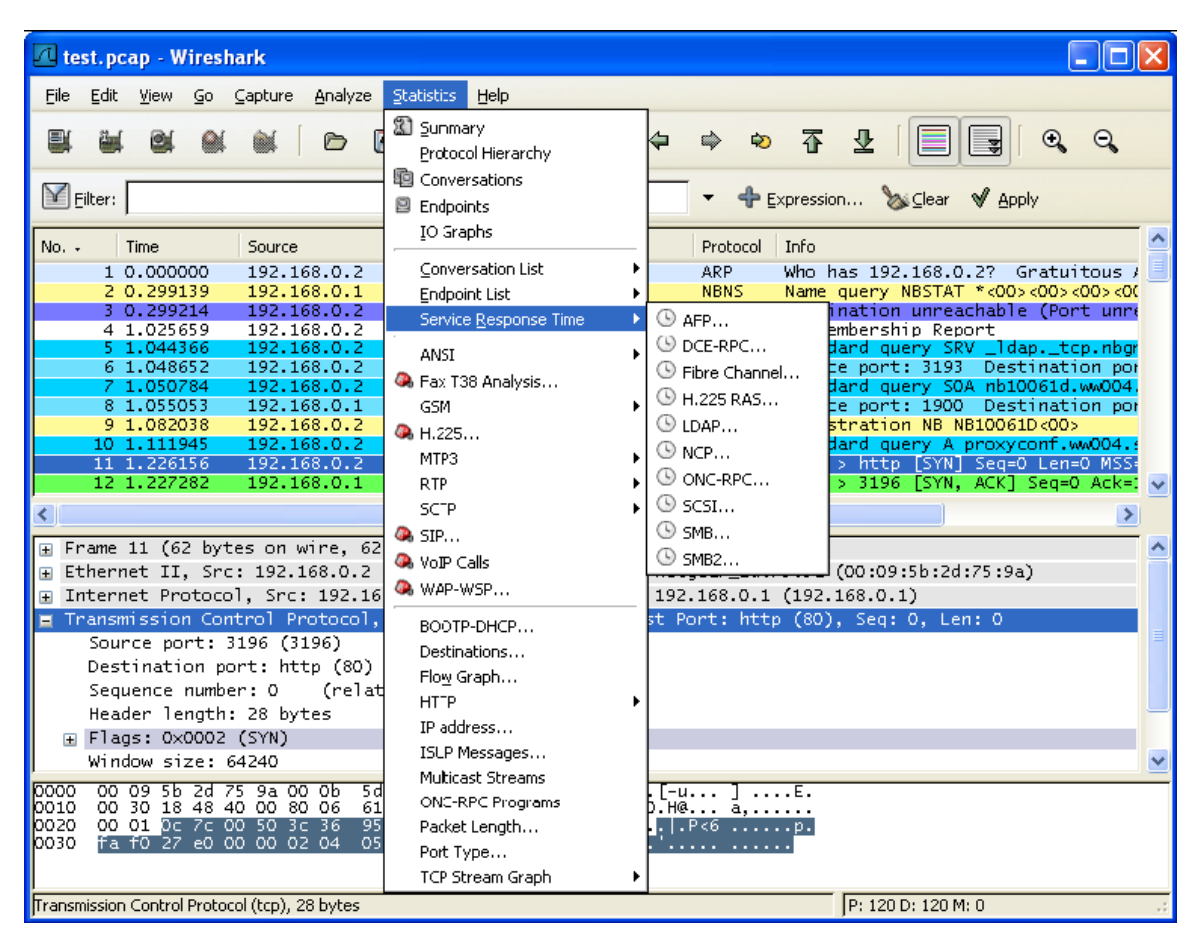

Figura 9. Menu *Statistics*

O menu *statistics* contém os campos mostrados na Figura 9. Uma breve descrição desses itens pode ser visto na Tabela 8:

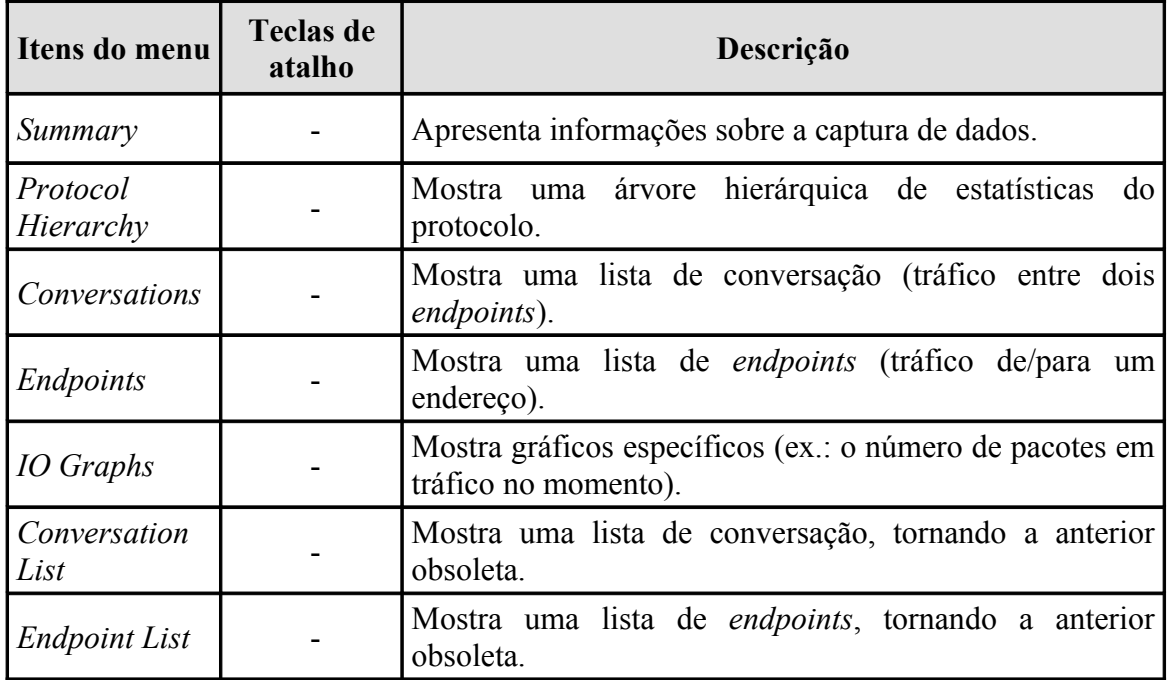

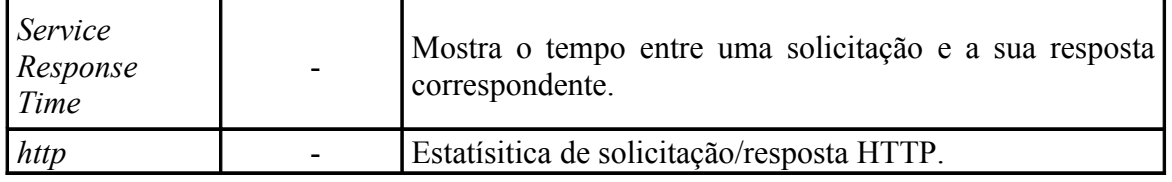

Tabela 8. Itens do menu *statistics*.

Existem protocolos específicos como o *ANSI*, *GSM*, *H.225*, *ISUP Message* e outros que tem suas estatísticas apresentadas nesse menu.

## 12. MENU *HELP*

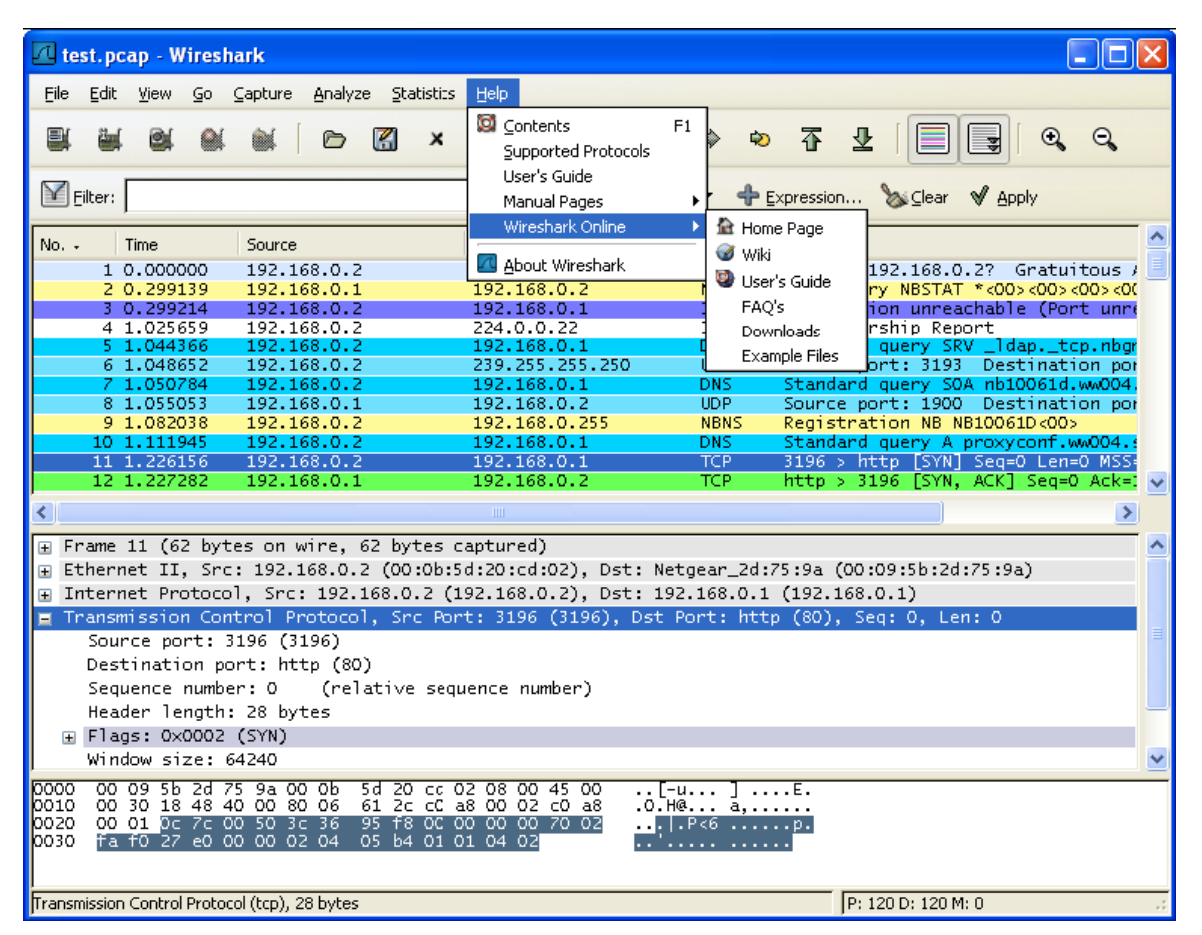

#### Figura 10. Menu *Help*

O menu *help* contém os campos mostrados na Figura 10. Uma breve descrição desses itens pode ser visto na Tabela 9:

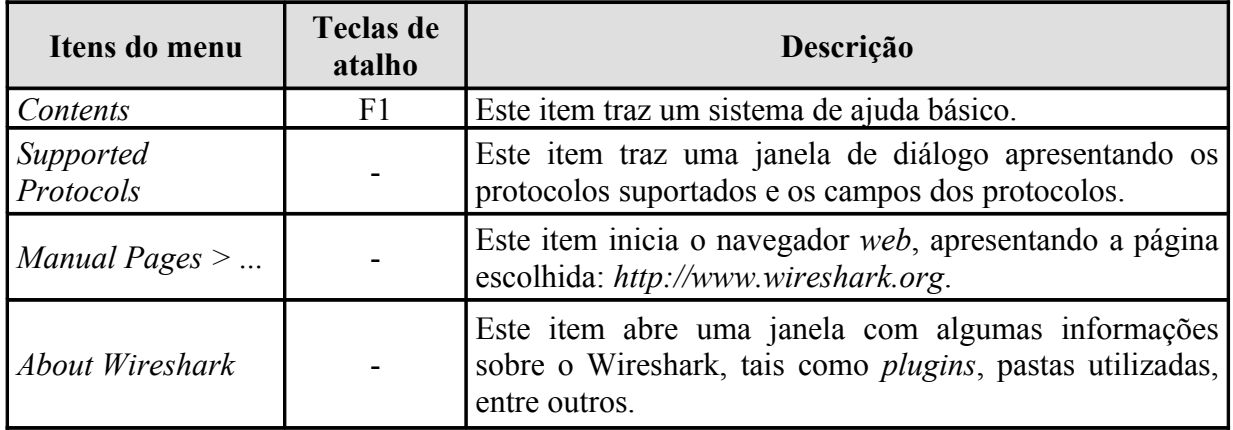

Tabela 9. Itens do menu *help*.

### 13. BARRA DE FERRAMENTAS PRINCIPAL

**型軽度変更 ID B × を加 IQ ← ⇒ も 刊 作 | □ | 3 | ④ Q Q** 

Figura 11. Barra de ferramentas principal.

A barra de ferramentas permite um acesso rápido aos itens do menu que são usados com mais freqüência, como pode ser visto na Figura 11. Uma breve descrição desses itens pode ser visto na Tabela 10:

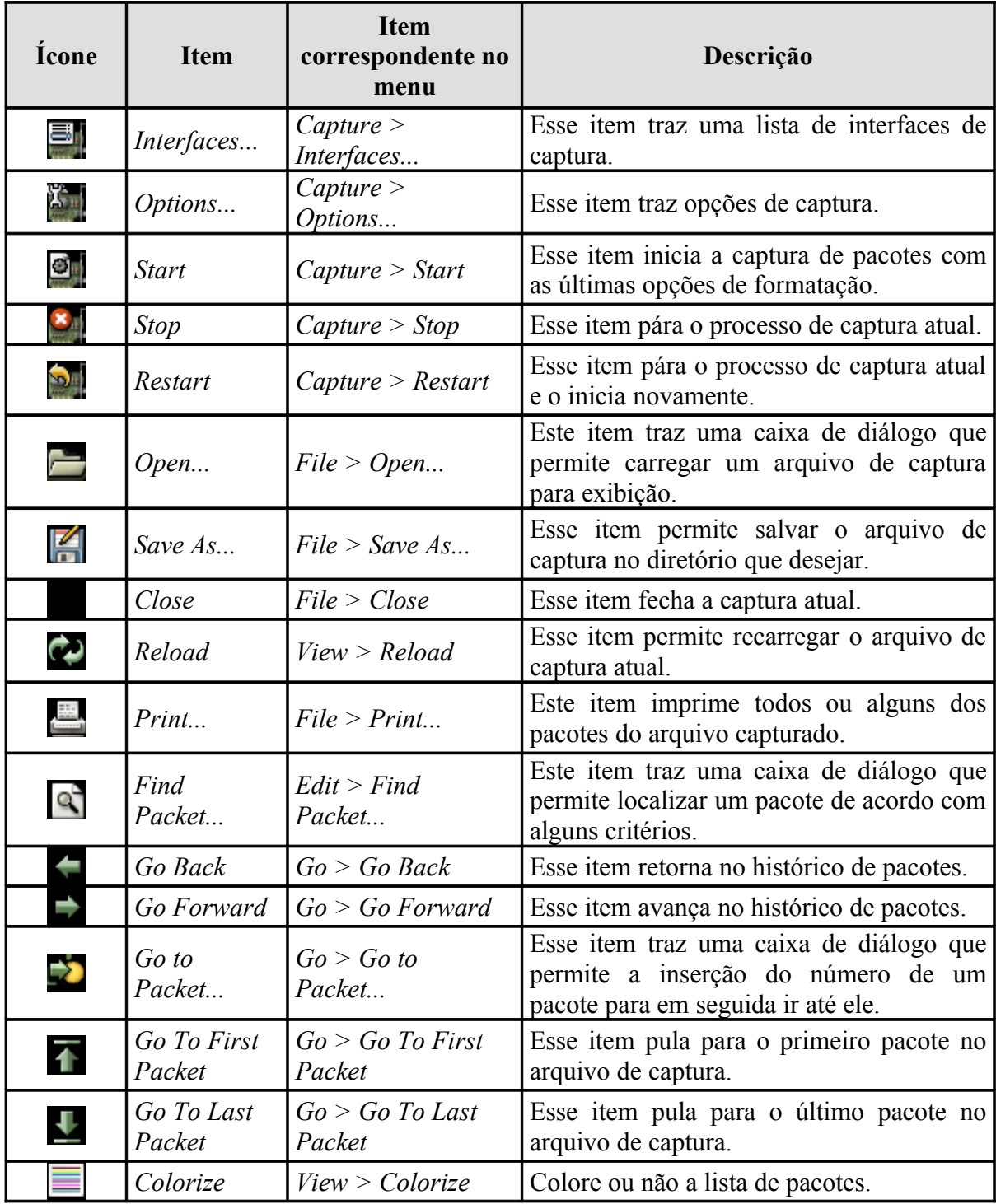

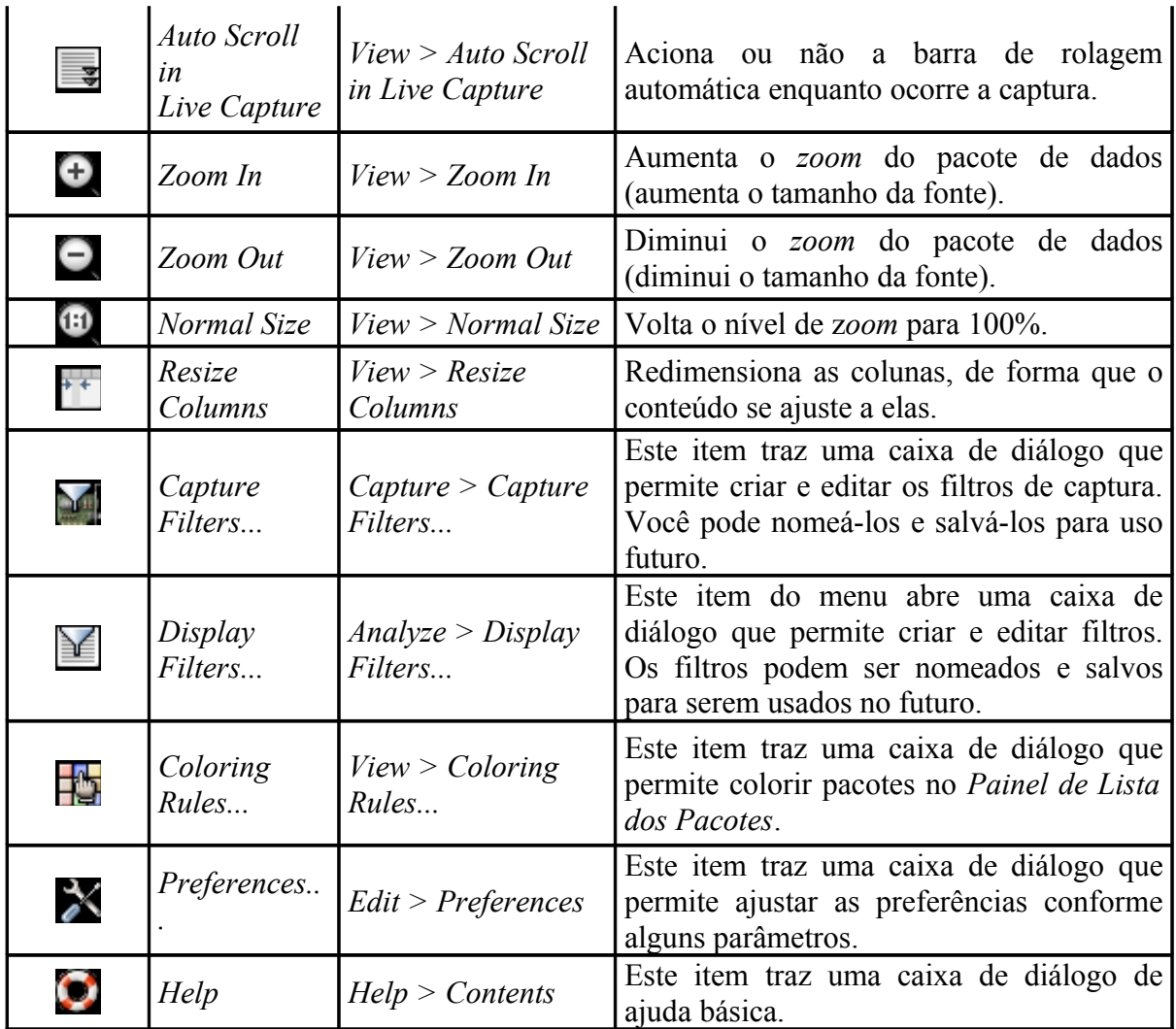

Tabela 10. Itens da barra de ferramentas principal.

## 14. FERRAMENTA *FILTER*

 $\boxed{\blacksquare}$  Eilter:  $\boxed{\square}$ 

 $\overline{\phantom{a}}$   $\longleftarrow$   $\overline{\phantom{a}}$  Expression...  $\overline{\phantom{a}}$   $\overline{\phantom{a}}$   $\overline{\phantom{a}}$  $\blacktriangledown$  Apply

Figura 12. Ferramenta *filter*.

A barra de filtros permite que sejam criados e editados filtros de forma rápida, conforme pode ser observado na Figura 12. Uma breve descrição desses itens pode ser visto na Tabela 11:

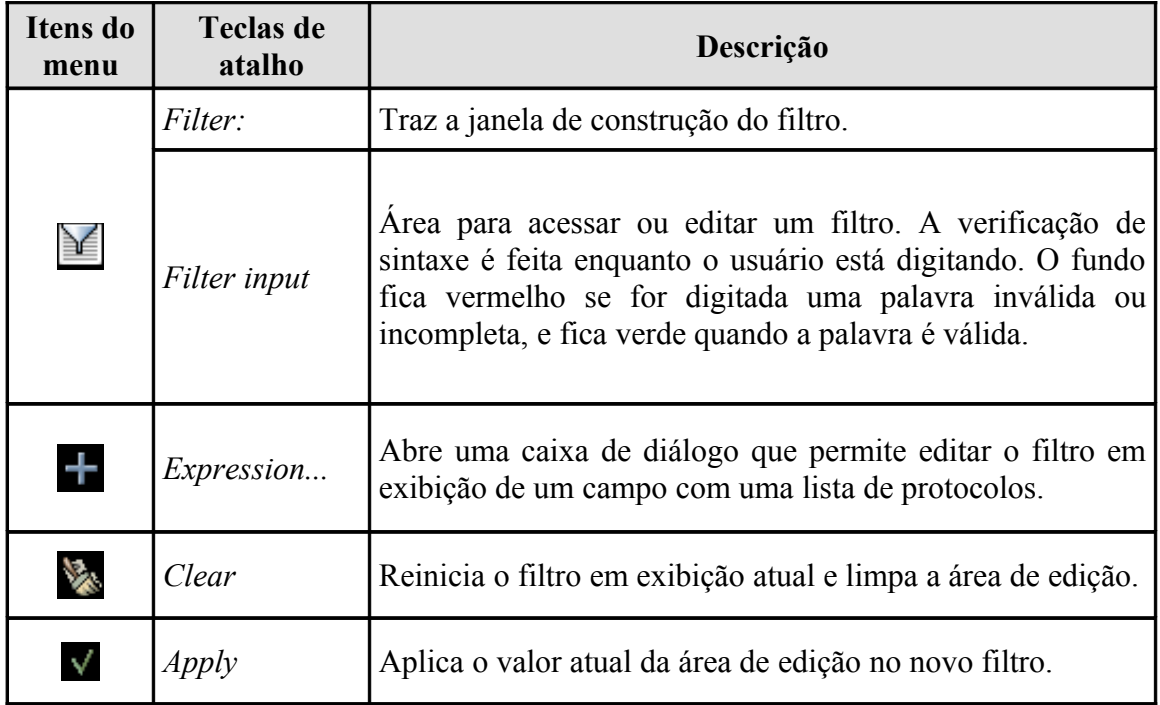

Tabela 11. Itens da ferramenta *filter*.

### 15. PAINEL DE LISTA DOS PACOTES

O *Painel de Lista dos Pacotes* exibe todos os pacotes no arquivo de captura atual, conforme mostra a Figura 13.

| $No. -$ | Time         | Source      | Destination     | Protocol    | Info                                              |
|---------|--------------|-------------|-----------------|-------------|---------------------------------------------------|
|         | 1, 0, 000000 | 192.168.0.2 | Broadcast.      | ARP.        | Who has 192.168.0.2? Gratuitous                   |
|         | 2 0.299139   | 192.168.0.1 | 192.168.0.2     | <b>NBNS</b> | Name query NBSTAT *<00><00><00><                  |
|         | 3 0.000075   | 192.168.0.2 | 192.168.0.1     | <b>ICMP</b> | Destination unreachable (Port un                  |
|         | 4 0.726445   | 192.168.0.2 | 224.0.0.22      | IGMP        | V3 Membership Report                              |
|         | 5 0.018707   | 192.168.0.2 | 192.168.0.1     | DNS.        | Standard query SRV _ldap._tcp.nb                  |
|         | 6 0.004286   | 192.168.0.2 | 239.255.255.250 | SSDP.       | M-SEARCH * HTTP/1.1                               |
|         | 7 0.002132   | 192.168.0.2 | 192.168.0.1     | DNS.        | Standard query SOA nb10061d.ww00-                 |
|         | 8 0.004269   | 192.168.0.1 | 192.168.0.2     | <b>SSDP</b> | HTTP/1.1 200 OK                                   |
|         | 9 0.026985   | 192.168.0.2 | 192.168.0.255   | <b>NBNS</b> | Registration NB NB10061D<00>                      |
|         | 10 0.029907  | 192.168.0.2 | 192.168.0.1     | DNS.        | Standard query A proxyconf.ww004                  |
|         | 11 0.114211  | 192.168.0.2 | 192.168.0.1     | TCP.        | 3196 > http [SYN] Seg=0 Ack=0 Wii                 |
|         | 12 0.001126  | 192.168.0.1 | 192.168.0.2     | <b>TCP</b>  | http > 3196 [SYN, ACK] Seg=0 Ack                  |
|         | 13 0.000043  | 192.168.0.2 | 192.168.0.1     | TCP.        | 3196 > http [ACK] Seg=1 Ack=1 Wil                 |
|         | 14 0.000126  | 192.168.0.2 | 192.168.0.1     | <b>HTTP</b> | SUBSCRIBE /upnp/service/Layer3For                 |
|         | 15 0.001858  | 192.168.0.1 | 192.168.0.2     | TCP.        | http > 3196 [ACK] Seg=1 Ack=256                   |
|         | 16 0.000112  | 192.166.0.1 | 192.168.0.2     | TCP.        | FTCP Window Updatel http > J196                   |
|         | 17 0.015934  | 192.168.0.1 | 192.168.0.2     | TCP.        | Seg=0 Ack=0 Wil<br><b>ESYNT</b><br>5000<br>1025 > |
|         | 18 0.000036  | 192.168.0.2 | 192.168.0.1     | TCP.        | Seg=0 Ack<br>5000 ><br>1025<br>FSYN.<br>ACK1      |
|         | 19.0.001790  | 192.169.01  | 192.169.02      | <b>UTTO</b> | $UTTO/A$ $A$ $Q$ $Q$ $Q$ $Q$ $Q$                  |
|         |              |             | <b>TITL</b>     |             |                                                   |

Figura 13. Painel de Lista dos Pacotes.

Cada linha na lista de pacote corresponde a um pacote no arquivo de captura. Se uma linha for selecionada no painel, maiores detalhes serão exibidos no *Painel de Detalhes dos Pacotes* ou no *Painel de Bytes dos Pacotes*. Enquanto opera um pacote, o Wireshark vai colocando informações do operador de protocolos dentro das colunas. Protocolos de níveis mais elevados podem sobrescrever os de níveis mais baixos.

A seguir, as colunas básicas:

- • *No.*: o número do pacote no arquivo de captura (não sofre alterações, mesmo usando um filtro).
- • *Time*: o tempo do pacote. O formato de apresentação desse tempo pode ser mudado.
- *Source*: o endereço de origem do pacote.
- • *Destination*: o endereço de destino do pacote.
- • *Protocol*: abreviação do nome do protocolo.
- • *Info*: informações adicionais sobre o pacote.

#### 16. PAINEL DE DETALHES DOS PACOTES

O *Painel de Detalhes dos Pacotes* apresenta o pacote atual (selecionado no *Painel de Lista dos Pacotes*) em maiores detalhes, como pode ser observado na Figura 14.

```
⊞ Frame 1 (42 bytes on wire, 42 bytes captured)<br>⊞ Ethernet II, Src: 192.168.0.2 (00:0b:5d:20:cd:02), Dst: Broadcast (ff:ff:ff:ff:ff:ff;ff)<br>⊞ Address Resolution Protocol (request/gratuitous ARP)
```
#### Figura 14. Painel de Detalhes dos Pacotes.

Este painel apresenta os protocolos e os campos dos protocolos do pacote selecionado (serão exibidos através dos itens, que podem ser expandidos ou comprimidos). Alguns campos são especialmente exibidos:

- • *Generated fields*: o próprio Wireshark irá gerar campos de protocolo adicional, que serão delimitados por parênteses.
- • *Links*: se o Wireshark detectar a relação com outro pacote no arquivo de captura, ele irá gerar um *link* para aquele pacote.

### 17. PAINEL DE BYTES DOS PACOTES

O *Painel de Bytes dos Pacotes* apresenta os dados do pacote atual (selecionado no *Painel de Lista dos Pacotes*) no formato hexadecimal, como mostra a Figura 15.

0000 ff ff ff ff ff ff 00 0b 5d 20 cd 02 08 06 00 01<br>0010 08 00 06 04 00 01 00 0b 5d 20 cd 02 c0 a8 00 02<br>0020 00 00 00 00 00 00 c0 a8 00 02 

Figura 15. Painel de Bytes dos Pacotes.

Como é usual para um hexadecimal, o lado esquerdo apresenta o equivalente no pacote de dados, o centro mostra uma representação hexadecimal, enquanto o lado direito exibe os caracteres ASCII correspondentes.

Dependendo do pacote de dados, algumas vezes será necessário mais de uma página. Por exemplo, quando o Wireshark tem que reunir alguns pacotes em um pequeno espaço de dados. Isso pode ser observado na Figura 16.

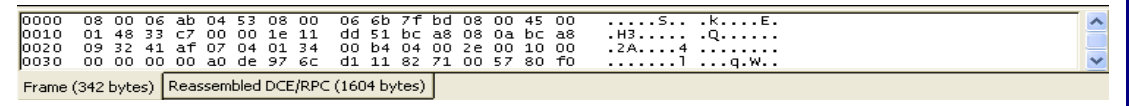

Figura 16. Painel de Bytes dos Pacotes com mais de uma página.

#### 18. BARRA DE *STATUS*

A barra de *status* mostra mensagens informativas. Em geral, o lado esquerdo apresentará informações relacionadas ao contexto, enquanto o lado direito apresentará o número de pacotes atuais. Essa barra é mostrada pela Figura 17.

Figura 17. Barra de *status* sem captura de pacotes.

A barra de *status* ficará desta forma quando não estiver ocorrendo a captura de pacotes. Do contrário, o lado esquerdo apresentará informações acerca da captura de arquivos, seu nome, tamanho e o tempo decorrido enquanto estiver sendo capturado. O lado direito, por sua vez, mostra o número de pacotes que foram capturados. Isto pode ser observado na Figura 18.

> Figura 18. Barra de *status* com captura de pacotes.

Os seguintes valores são mostrados no lado direito:

• *P*: o número do pacote capturado.

**Construction for the formation** 

**Bocode Carp.opcoc** 

- *D*: o número de pacotes sendo exibidos atualmente.
- *M*: o número de pacotes marcados.

Se for selecionada uma área de protocolo com o *Painel de Detalhes dos Pacotes*, a barra ficará conforme mostra a Figura 19.

Figura 19. Barra de *status* com um campo de pacote selecionado.

# REFERÊNCIAS BIBLIOGRÁFICAS

**Wireshark**. Disponível em http://www.wireshark.org/docs/wsug\_html\_chunked/ChapterUsing.html. Acessado em 17 de março de 2008.